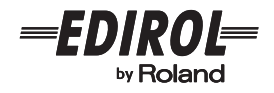

# Video Field Recorder  $\Gamma$  – 1

# **Owner's Manual**

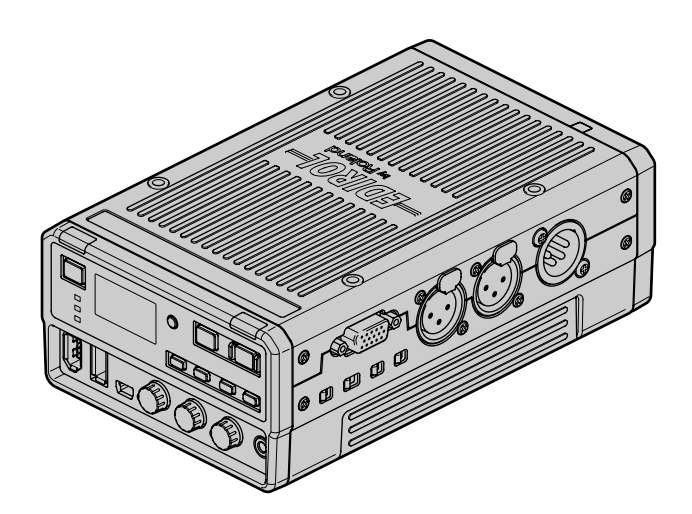

Before using this unit, carefully read the sections entitled: ["USING](#page-5-0)  [THE UNIT SAFELY" \(p. 6](#page-5-0)[–8](#page-7-0)), ["IMPORTANT NOTES"](#page-8-0) ([p. 9](#page-8-0)[–10\)](#page-9-0), and ["An Important Notice Regarding the Software"](#page-59-0) ([p. 60](#page-59-0)–[63\)](#page-62-0). These sections provide important information concerning the proper operation of the unit. Additionally, in order to feel assured that you have gained a good grasp of every feature provided by your new unit, Owner's Manual should be read in its entirety. The manual should be saved and kept on hand as a convenient reference.

#### **Copyright © 2008 ROLAND CORPORATION**

All rights reserved. No part of this publication may be reproduced in any form without the written permission of ROLAND CORPORATION.

# <span id="page-1-1"></span><span id="page-1-0"></span>**Confirm the Contents of the Package**

The F-1 includes the following items. Please take a moment to confirm that all of these items have been included with the F-1. If you find that any item is missing, contact the nearest authorized EDIROL/Roland distributor in your country.

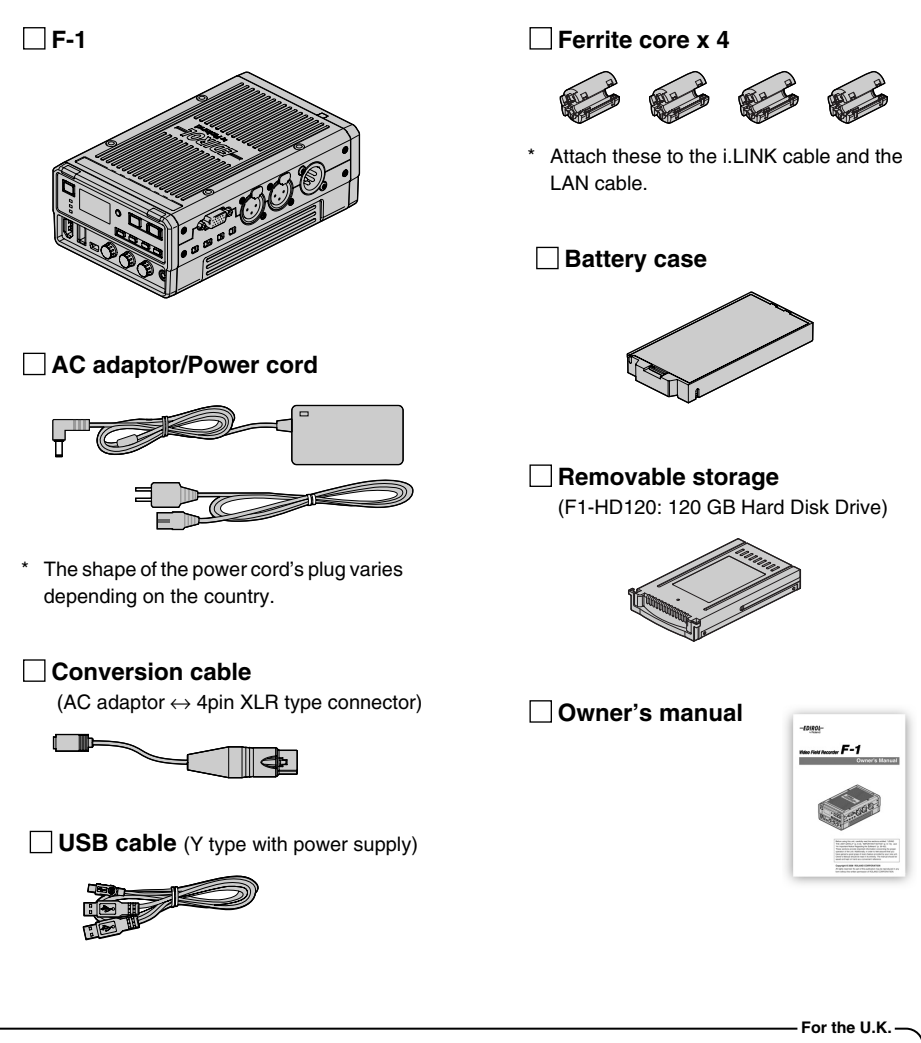

**IMPORTANT:** THE WIRES IN THIS MAINS LEAD ARE COLOURED IN ACCORDANCE WITH THE FOLLOWING CODE.

BLUE: BROWN: LIVE **NEUTRAL** 

As the colours of the wires in the mains lead of this apparatus may not correspond with the coloured markings identifying the terminals in your plug, proceed as follows: The wire which is coloured BLUE must be connected to the terminal which is marked with the letter N or coloured BLACK.

The wire which is coloured BROWN must be connected to the terminal which is marked with the letter L or coloured RED. Under no circumstances must either of the above wires be connected to the earth terminal of a three pin plug.

#### <span id="page-2-0"></span>● **Direct capture of HDV/DV streams**

HDV/DV file capture can be completed anywhere during recording.

#### ● Connect to a PC via USB and copy materials in faster than real time

The F-1 and a PC can be connected via USB and the captured files can be imported. By importing your material via USB you can save time by eliminating the need to capture to your software in real time.

#### ● **Synchro Capture for audio input**

Audio can be captured in stereo and synchronized with the video capture. The captured audio can be imported directly in a non-linear editing environment on a PC.

#### ● **Unlimited capture time**

The file system is NTFS. A captured file can be as large as permitted by storage.

#### ● **Removable storage**

The internal F-1 storage drives can be inserted or removed. Drives that has been removed can be connected to a PC with the included USB cable. If you keep a number of storage units on hand, and switch them as needed, you can resume recording right away.

#### ● **Two power systems (DC 12V power supply, AA battery operation)**

The unit can be operated on a DC 12V power supply or by AA batteries. Use them together for a redundant failover power supply.

#### ● **Audio input using a phantom power**

The audio input connector is equipped with a phantom power.

#### ● **Material check on a VGA display**

By inputting the DISPLAY OUT signal to a display that supports VGA input, the material list stored on the F-1 can be shown.

#### ● Connect directly to a USB mass storage device to copy materials

Connect the F-1 to a handy USB memory device or USB hard disk to extract data from the F-1.

#### ● **Network support**

Since there is an onboard LAN connector, materials can be copied to a PC via a local Ethernet network, and the unit can even be controlled remotely by a PC.

# **Table of Contents**

#### Please read before using.

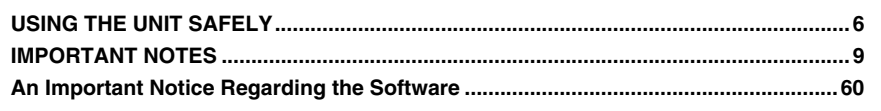

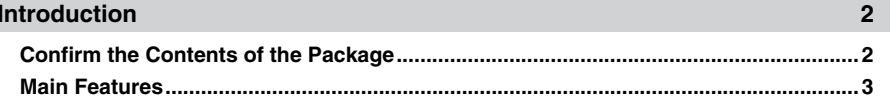

#### **Making a Recording**  $11$

#### **Panel Descriptions**

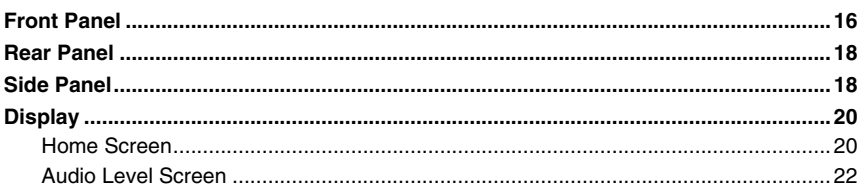

3

23

#### **Basic Operations**

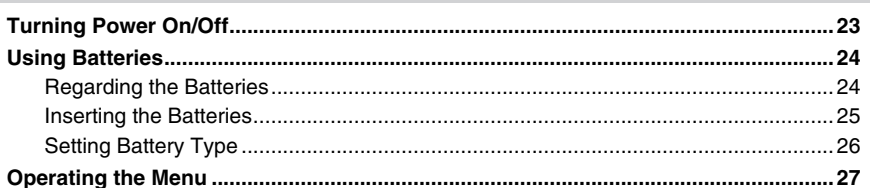

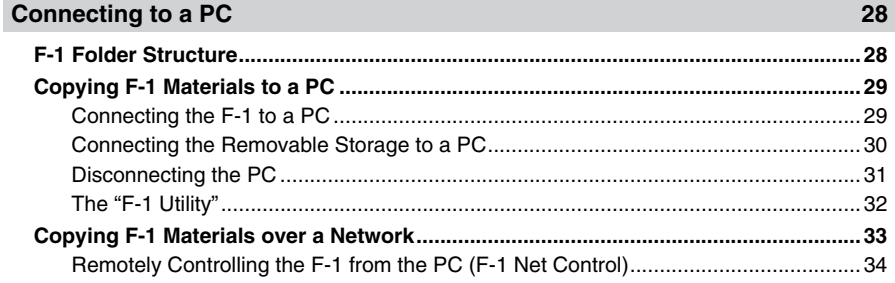

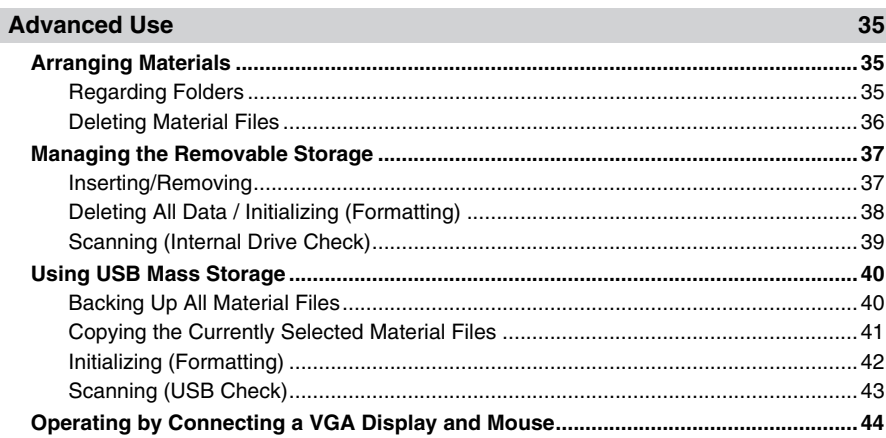

## **Configuration Settings**

46

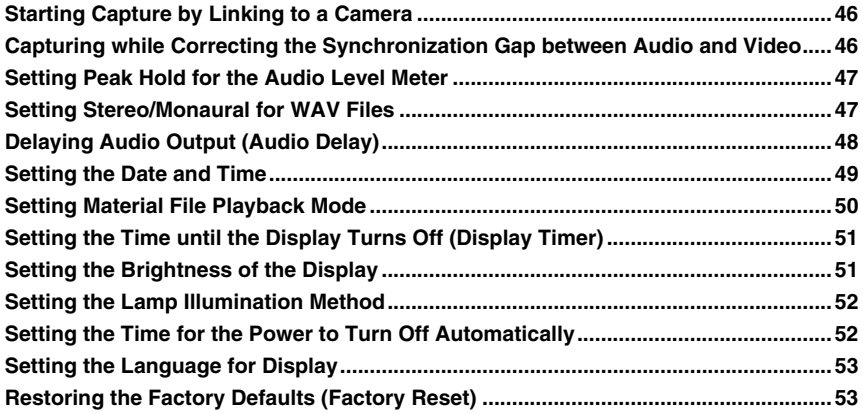

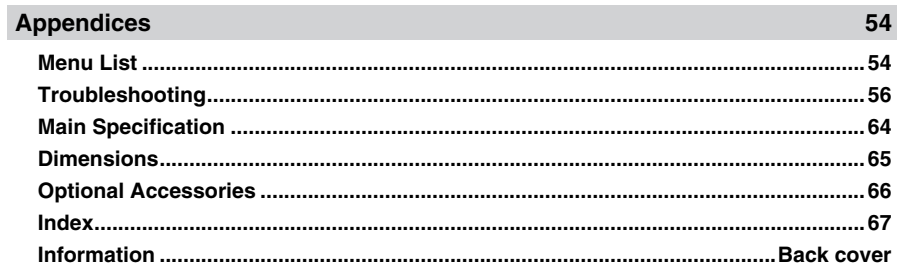

#### <span id="page-5-0"></span>INSTRUCTIONS FOR THE PREVENTION OF FIRE, ELECTRIC SHOCK, OR INJURY TO PERSONS

#### About A WARNING and A CAUTION Notices

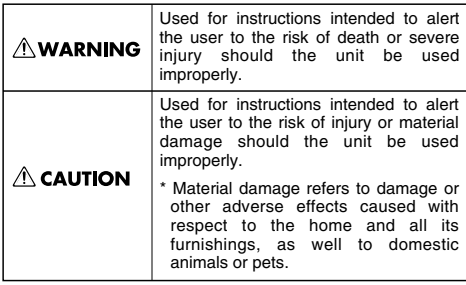

About the Symbols

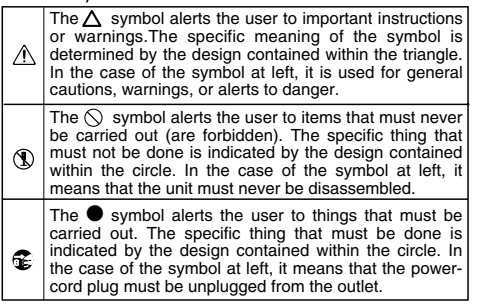

ALWAYS OBSERVE THE FOLLOWING **WELLER ALWAYS** 

# **AWARNING**

●Do not open (or modify in any way) the unit or its AC adaptor.

..................................................................................

-----------------------------------

003 ●Do not attempt to repair the unit, or replace parts within it (except when this manual provides specific instructions directing you to do so). Refer all servicing to your retailer, the nearest EDIROL/Roland Service Center, or an authorized Roland distributor, as listed on the "Information" page.

.................................................................................. 004 ●Never install the unit in any of the following locations.

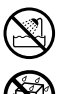

- Subject to temperature extremes (e.g., direct sunlight in an enclosed vehicle. near a heating duct, on top of heatgenerating equipment); or are
- Extremely cold; or are
- Locations with low atmospheric pressure; or are
- Exposed to steam or smoke; or are
- Subject to salt exposure; or are
- Humid; or are
- Exposed to rain; or are
- Dusty or sandy; or are
- Subject to high levels of vibration and shakiness.

..................................................................................

# **AWARNING**

007 ●Make sure you always have the unit placed so it is level and sure to remain stable. Never place it on stands that could wobble, or on inclined surfaces.

●Be sure to use only the AC adaptor supplied with the unit. Also, make sure the line voltage at the installation matches the input voltage specified on the AC adaptor's body. Other AC adaptors may use a different polarity, or be designed for a different voltage, so their use could result in damage, malfunction, or electric shock.

008e ●Use only the attached power-supply cord. Also, the supplied power cord must not be used with any other device.

..................................................................................

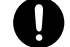

009 ●Do not excessively twist or bend the power cord, nor place heavy objects on it. Doing so can damage the cord, producing severed elements and short circuits. Damaged cords are fire and shock hazards!

# $\triangle$  WARNING

- 010 ●This unit in combination with a headphones may be capable of producing sound levels that could cause permanent hearing loss. Do not operate for a long period of time at a high volume level, or at a level that is uncomfortable. If you experience any hearing loss or ringing in the ears, you should immediately stop using the unit, and consult an audiologist.
- 011 ●Do not allow any objects (e.g., flammable material, coins, pins); or liquids of any kind (water, soft drinks, etc.) to penetrate the unit.

..................................................................................

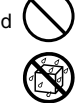

- **Immediately turn the power off, remove the** AC adaptor from the outlet, and request servicing by your retailer, the nearest EDIROL/Roland Service Center, or an authorized Roland distributor, as listed on the "Information" page when:
	- The AC adaptor, the power-supply cord, or the plug has been damaged; or
	- If smoke or unusual odor occurs
	- Objects have fallen into, or liquid has been spilled onto the unit; or
	- The unit has been exposed to rain (or otherwise has become wet); or
	- The unit does not appear to operate normally or exhibits a marked change in performance.
- **In households with small children, an adult** should provide supervision until the child is capable of following all the rules essential for the safe operation of the unit.

..................................................................................

..................................................................................

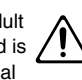

014 ●Protect the unit from strong impact. (Do not drop it!)

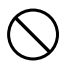

# **AWARNING**

- 015 ●Do not force the unit's power-supply cord to share an outlet with an unreasonable number of other devices. Be especially careful when using extension cords—the total power used by all devices you have connected to the extension cord's outlet must never exceed the power rating (watts/ amperes) for the extension cord. Excessive loads can cause the insulation on the cord to heat up and eventually melt through.
- .................................................................................. ●Before using the unit in a foreign country, consult with your retailer, the nearest EDIROL/Roland Service Center, or an authorized Roland distributor, as listed on the "Information" page.
- .................................................................................. 019 ●Batteries must never be recharged, heated, taken apart, or thrown into fire or water.

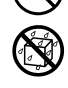

027 ●Never expose Battery to excessive heat such as sunshine, fire or the like.

..................................................................................

..................................................................................

**7**

# $\wedge$  CAUTION

- <span id="page-7-0"></span>**The unit and the AC adaptor should be** located so their location or position does not interfere with their proper ventilation.
- 
- ●Always grasp only the plug on the AC adaptor cord when plugging into, or unplugging from, an outlet or this unit.

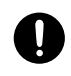

If used improperly, batteries may explode or leak and cause damage or injury. In the interest of safety, please read and observe the following precautions ([p. 24\)](#page-23-0).

..................................................................................

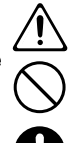

- Carefully follow the installation instructions for batteries, and make sure you observe the correct polarity.
- Avoid using new batteries together with used ones. In addition, avoid mixing different types of batteries.
- If not using the unit for several months, please remove the batteries.
- If a battery has leaked, use a soft piece of cloth or paper towel to wipe all remnants of the discharge from the battery compartment. Then install new batteries. To avoid inflammation of the skin, make sure that none of the battery discharge gets onto your hands or skin. Exercise the utmost caution so that none of the discharge gets near your eyes. Immediately rinse the affected area with running water if any of the discharge has entered the eyes.
- Never keep batteries together with metallic objects such as ballpoint pens, necklaces, hairpins, etc.
- Do not allow any foreign metal objects to touch the terminals of the battery case. Doing so may cause the batteries to short and the battery case may overheat or catch fire.
- Before use, carefully read the cautions printed on the battery as well as the owner's manual that accompanies the battery.

..................................................................................

# $\triangle$  CAUTION

- ●At regular intervals, you should unplug the AC adaptor and clean it by using a dry cloth to wipe all dust and other accumulations away from its prongs. Also, disconnect the power plug from the power outlet whenever the unit is to remain unused for an extended period of time. Any accumulation of dust between the power plug and the power outlet can result in poor
- 104 ●Try to prevent cords and cables from becoming entangled. Also, all cords and cables should be placed so they are out of the reach of children.

insulation and lead to fire.

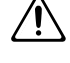

.................................................................................. 106 ●Never climb on top of, nor place heavy objects on the unit.

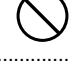

- 107c ●Never handle the AC adaptor or its plugs with wet hands when plugging into, or unplugging from, an outlet or this unit.
- ●Before moving the unit, disconnect the AC adaptor and all cords coming from external devices.

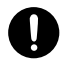

.................................................................................. ●Before cleaning the unit, turn off the power and unplug the AC adaptor from the outlet.

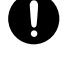

110b ●Whenever you suspect the possibility of lightning in your area, disconnect the AC adaptor from the outlet.

..................................................................................

..................................................................................

●Always turn the phantom power off when connecting any device other than condenser microphones that require phantom power. You risk causing damage if you mistakenly supply phantom power to dynamic microphones, audio playback devices, or other devices that don't require such power. Be sure to check the specifications of any microphone you intend to use by referring to the manual that came with it.

This instrument's phantom power: DC 48V (unloaded maximum), 14 mA (maximum load)

..................................................................................

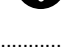

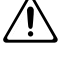

#### <span id="page-8-0"></span>**Power Supply: Use of Batteries**

- 301 ●Do not connect this unit to same electrical outlet that is being used by an electrical appliance that is controlled by an inverter (such as a refrigerator, washing machine, microwave oven, or air conditioner), or that contains a motor. Depending on the way in which the electrical appliance is used, power supply noise may cause this unit to malfunction or may produce audible/visible noise. If it is not practical to use a separate electrical outlet, connect a power supply noise filter between this unit and the electrical outlet.
- **The AC adaptor will begin to generate heat after** long hours of consecutive use. This is normal, and is not a cause for concern.
- **The use of an AC adaptor is recommended as the** unit's power consumption is relatively high. When using batteries, please use nickel metal hydride batteries.
- 304a ●When installing or replacing batteries, always turn off the power on this unit and disconnect any other devices you may have connected. This way, you can prevent malfunction.

#### **Placement**

- 351 ●Using the unit near power amplifiers (or other equipment containing large power transformers) may induce hum or visible noise. To alleviate the problem, change the orientation of this unit; or move it farther away from the source of interference.
- **This device may interfere with radio and television** reception. Do not use this device in the vicinity of such receivers.
- 352b ●Noise may be produced if wireless communications devices, such as cell phones, are operated in the vicinity of this unit. Such noise could occur when receiving or initiating a call, or while conversing. Should you experience such problems, you should relocate such wireless devices so they are at a greater distance from this unit, or switch them off.
- 354a ●Do not expose the unit to direct sunlight, place it near devices that radiate heat, leave it inside an enclosed vehicle, or otherwise subject it to temperature extremes. Excessive heat can deform or discolor the unit.

#### **Placement (continued)**

- 355b ●When moved from one location to another where the temperature and/or humidity is very different, water droplets (condensation) may form inside the unit. Damage or malfunction may result if you attempt to use the unit in this condition. Therefore, before using the unit, you must allow it to stand for several hours, until the condensation has completely evaporated.
- 360 ●Depending on the material and temperature of the surface on which you place the unit, its rubber feet may discolor or mar the surface.

You can place a piece of felt or cloth under the rubber feet to prevent this from happening. If you do so, please make sure that the unit will not slip or move accidentally.

**•Depending on the circumstances of a particular** setup, you may experience a discomforting sensation, or perceive that the surface feels gritty to the touch when you touch this device, microphones connected to it, or the metal portions of other objects. This is due to an infinitesimal electrical charge, which is harmless to humans; however, if you are concerned, please use batteries as necessary.

#### **Maintenance**

- For everyday cleaning wipe the unit with a soft, dry cloth or one that has been slightly dampened with water. To remove stubborn dirt, use a cloth impregnated with a mild, non-abrasive detergent. Afterwards, be sure to wipe the unit thoroughly with a soft, dry cloth.
- 402 ●Never use benzine, thinners, alcohol or solvents of any kind, to avoid the possibility of discoloration and/or deformation.

#### **Memory Backup**

501a ●When there is no battery power to the F-1, the date/time settings can be saved for up to about thirty days. If batteries are inserted as a backup power supply [\(p. 25](#page-24-0)), the date/time settings can be maintained for a longer period.

#### **Additional Precautions**

559a ●When you need to transport the unit, package it in the box (including padding) that it came in, if possible. Otherwise, you will need to use equivalent packaging materials.

#### <span id="page-9-0"></span>**Additional Precautions (continued)**

- 551 ●Damage or breakdown of the unit or mistakes in operation may result in the loss of data stored in memory. To avoid problems in the event of the loss of important data, we recommend to save the data to your computer or USB mass storage.
- 552 ●Unfortunately, it may be impossible to restore the contents of data that was stored on a removable storage, or USB mass storage once it has been lost. Roland Corporation assumes no liability concerning such loss of data.
- **Use a reasonable amount of care when using the** unit's buttons, sliders, or other controls; and when using its jacks and connectors. Rough handling can lead to malfunctions.
- 554 ●Never strike or apply strong pressure to the display.
- 556 ●When connecting / disconnecting all cables, grasp the connector itself—never pull on the cable. This way you will avoid causing shorts, or damage to the cable's internal elements.

#### **Handling Hard Disks**

#### **Important Performance and Image Data**

**Once a hard disk fails to function normally, all data** that has been stored on it could be destroyed. **All hard disks eventually wear out.** We recommend that you consider the hard disk not as a permanent storage site, but as a place to store data temporarily. We also recommend that you back up important performance and image data that cannot be recorded again onto your computer or USB mass storage ([p. 29](#page-28-0), [33,](#page-32-0) [40](#page-39-1), [41\)](#page-40-0). Note that Roland assumes no liability whatsoever, including monetary compensation, for the loss of any recorded content in the event of the malfunction of, or physical damage to the hard disk, or for any direct or incidental damages resulting from the loss of such data.

#### **Precautions Regarding Setup and Use**

- **Certain hard disk setup procedures and usage** conditions may result in the corruption of recorded data, malfunctioning, or physical damage to the disk, so be sure to observe the following precautions.
	- Do not subject the hard disk to vibration or shock, especially while the unit is in operation.
	- Do not set up the unit in any location where it may be affected by vibration from external sources, or on any surface that is not stable.

#### **Handling Hard Disks (continued)**

- Please do not block the cooling fan vent on the side panel.
- Do not leave the unit in any environment subject to temperature extremes; for example, in a closed automobile in summer or outdoors during winter.
- Do not use the unit in conditions of high temperature and humidity or in any location subject to rapid temperature changes.
- If batteries are not installed, please do not unplug the unit from the outlet or turn off the breaker at the installation site while the power is turned on.

#### **Emergency Procedures**

- \* The following procedures are to be used as **emergency measures only, and are not recommended for normal operation.**
- ●If the device fails to respond to operational commands or does not complete operations, use the following procedures to turn off the power:
	- Hold down the [(b) (power)] button for about four seconds to switch off the power.
	- Unplug the power cord from the electrical outlet. (If batteries are installed, remove the battery case.)

If the unit does not operate normally when the power is turned on again, it may mean that the hard disk has been damaged. In such instances, consult your dealer or the nearest EDIROL/ Roland Service Center. Note, however, that it may not be possible to recover any data from the hard disk once it has been lost.

Also, please perform periodic scans of the hard disk ([p. 39](#page-38-0)) even if operating normally.

#### **Copyright**

- 851 ●Recording, duplication, distribution, sale, lease, performance, or broadcast of copyrighted material (musical works, visual works, broadcasts, live performances, etc.) belonging to a third party in part or in whole without the permission of the copyright owner is forbidden by law.
- 853 ●Do not use this unit for purposes that could infringe on a copyright held by a third party. We assume no responsibility whatsoever with regard to any infringements of third-party copyrights arising through your use of this unit.

# <span id="page-10-1"></span><span id="page-10-0"></span>**Capturing by Connecting a HDV/DV Camera**

Connect an HDV/DV camera to the F-1 with the i.LINK cable, and capture the camera output.

#### <span id="page-10-3"></span><span id="page-10-2"></span>**Preparations**

**1 Install the removable storage included with the F-1.** Make sure to switch off the power before installing the removable storage. Failure to do so may result in damage to the contents of the removable storage. **Unlock the rear cover, then open it. With the grooved side facing up, insert the removable**  Removable storage **storage.** With the handle lowered, firmly insert the removable storage until it reaches the back. **Close the rear cover and lock it.** Handle **2 Connect the AC adaptor.** á ő á á \* Place the AC adaptor so the side with the indicator faces upwards and the side with textual information faces downwards. The Power connector  $\bigcap$ indicator will light when you plug the AC adaptor into an AC outlet. Lamp Conversion cable Power outlet (included) Power cord 3 2 (included) AC adaptor (included)

> \* The shape of the power cord's plug varies depending on the country.

- \* Batteries can be used as backup power. If batteries are used, even if power from the AC adaptor is cut off by a power outage, the capture process will continue. See ["Using Batteries" \(p. 24\)](#page-23-0) for details.
- **3 Attach the included ferrite cores to both ends of the i.LINK cable.**

Insert the i.LINK cable in the ferrite core, and close and press the ferrite core together until you hear a click.

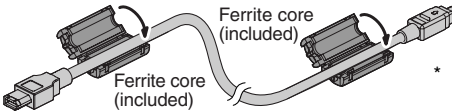

Make sure to attach the ferrite core before using the i.LINK cable.

#### <span id="page-11-0"></span>**4 Connect the F-1 and HDV/DV camera with the i.LINK cable.**

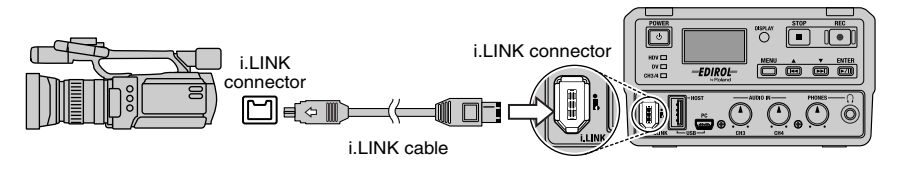

- \* There are two types of i.LINK cable connectors: 6-pin and 4-pin. Make sure to use the i.LINK cable that matches the device that you are using.
- \* The i.LINK cable unplugs easily, so be careful when filming in busy locations.
- \* To prevent malfunction, always turn off the power on all devices before making any connections.
- \* The EDIROL DV-7R and DV-7PR are not supported.

#### <span id="page-11-1"></span>**Capturing**

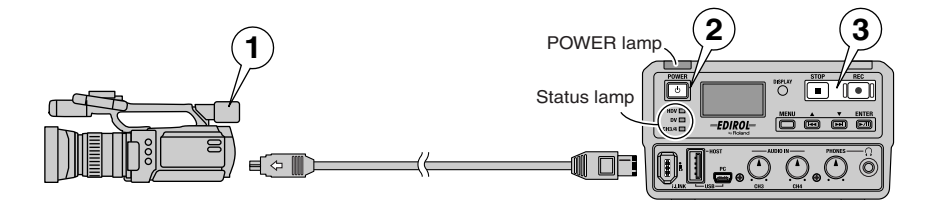

#### **1 Put the HDV/DV camera in "Camera Mode" and turn on the power.**

\* "Camera Mode" may be called by another name, depending on the camera manufacturer.

Home screen

OUSTNEY HOV 1080/6 u ne 1101.20 GE

#### **2 Press the [ (POWER)] button on the F-1 to turn on power.**

The POWER lamp lights when power is turned on. Please wait until the Home screen is displayed.

The status lamp lights according to the format of the connected camera.

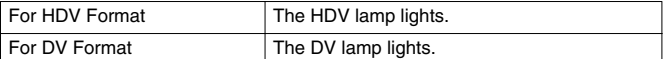

\* It may take up to 10 seconds for the camera to be recognized.

#### **3 Press the [ (REC)] button on the F-1 to start capturing video.** Press the  $\lceil \blacksquare$  (STOP)] button to stop capture.

\* See ["Checking Captured Video and Audio" \(p. 15\)](#page-14-1) when checking on the captured video.

# <span id="page-12-0"></span>**Capturing Video and Audio**

You can capture high quality audio from the microphone input and line input.

Audio capture happens at the same time as HDV/DV stream capture. You can capture the audio on location and synchronize to the video.

\* The timing of the capture of video and audio will not match perfectly. A slight gap (a few frames) occurs between the timing of the capture of audio and video, because although audio is input in real time, the HDV/DV stream output from the camera is not in real time.

The timing gap between video and audio capture can be corrected. See ["Capturing while Correcting](#page-45-2)  [the Synchronization Gap between Audio and Video" \(p. 46\)](#page-45-2) for details.

#### <span id="page-12-1"></span>**Preparations**

- **1 Make preparations following steps 1–3 of ["Preparations" \(p. 11](#page-10-2)[–12\)](#page-11-0) above.**
- **2 Connect the F-1 and the audio device.**

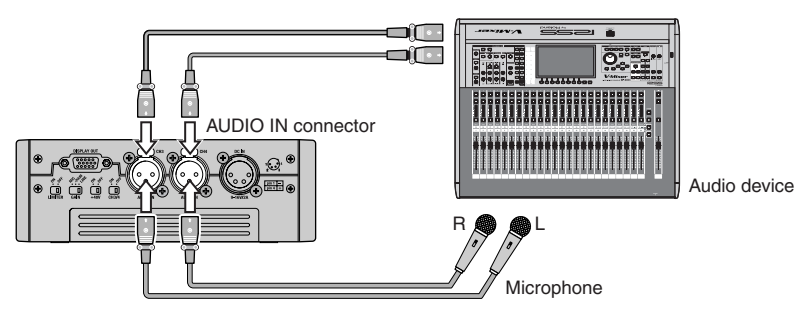

- To prevent malfunction and/or damage to other devices, always turn down the volume, and turn off the power on all devices before making any connections.
- \* Use a balanced (XLR) type connector for the AUDIO IN connector. Please connect the device after verifying the wiring configuration. The figure at left shows the AUDIO IN connector wiring.

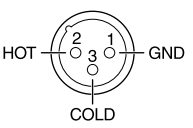

#### **3 Set the switch on the side panel of the F-1.**

Use one of the following settings for the connected device.

<span id="page-12-3"></span><span id="page-12-2"></span>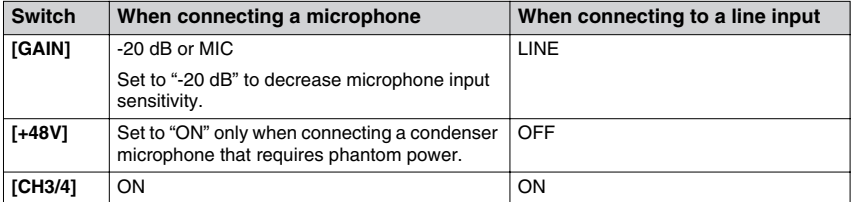

<span id="page-12-4"></span>Supplying phantom power to a dynamic microphone may result in damage. Please thoroughly read the instruction manual for the device that you are using. When not using a condenser microphone requiring phantom power, please set the [+48V] switch to "OFF."

#### <span id="page-13-0"></span>**Capturing**

- **1 Put the HDV/DV camera in "Camera Mode" and turn on the power.**
- **2 Turn power on to the audio device.**
- **3 Turn power on to the F-1.**
- **4 Turn the [AUDIO IN Level] knob to adjust the input level of the audio.**

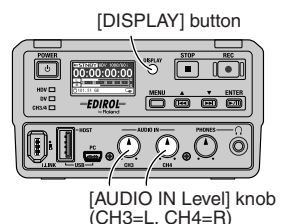

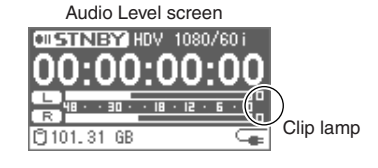

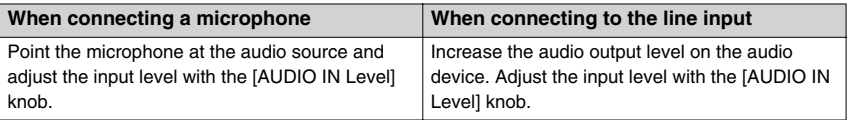

The audio input level can be checked with the Audio Level Meter on the Audio Level screen. The Home screen (two types) and Audio Level screen switch each time the [DISPLAY] button is pressed ([p. 20\)](#page-19-0).

To capture the highest quality audio, adjust so that the level meter is as high as you can get it without causing the clip lamp to light.

\* If you hear acoustic feedback (a squealing sound) while using the mic, try changing the direction of the mic, moving it away from the speakers, or lowering the speaker volume.

#### **5 Press the [ (REC)] button on the F-1 to start capturing video and audio.**

Press the  $\lceil \blacksquare$  (STOP)] button to stop capture.

- \* When the [CH3/4] switch is "ON," the time for continuous capture is limited to 6 hours and 45 minutes. When the time limit is reached, the capture stops automatically.
- \* The captured audio is saved into the following audio file format.

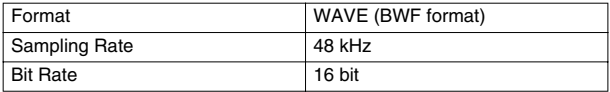

The factory default setting is to create stereo WAV files. You can also create monaural WAV files for each channel. See ["Setting Stereo/Monaural for WAV Files" \(p. 47\)](#page-46-1) for details.

- To capture audio only, please do not connect anything to the i.LINK connector.
- \* The timecode included in the HDV/DV stream is also recorded to the WAV file.
- \* See ["Checking Captured Video and Audio" \(p. 15\)](#page-14-1) when checking on the captured video and audio.

# <span id="page-14-1"></span><span id="page-14-0"></span>**Checking Captured Video and Audio**

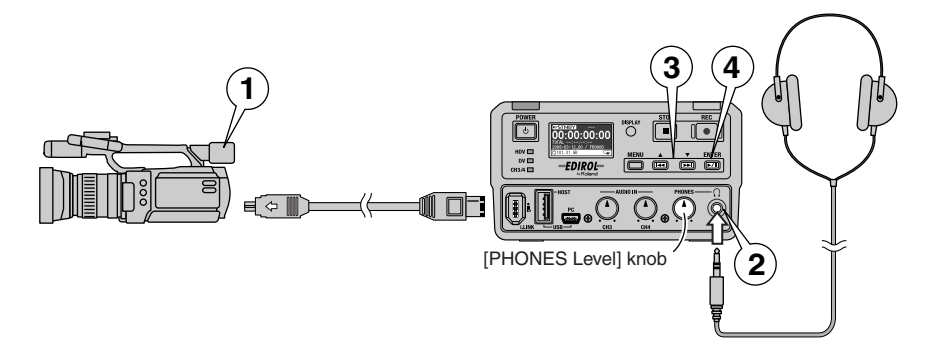

#### **1 Put the HDV/DV camera in "Deck Mode" and turn on the power.**

\* "Deck Mode" may be called by another name, depending on the camera manufacturer.

#### **2 To listen to the audio, connect headphones to the PHONES jack.**

The captured audio is output from the PHONES jack. Before playback, turn down the headphone volume with the [PHONES Level] knob.

\* Audio that is embedded with the HDV/DV media is not output from the PHONES jack.

#### **3 Select the material file to play back with the [ ( )]**   $\mathbf{I} \rightarrow \mathbf{I}$  ( $\mathbf{V}$ )] buttons.

The name of the currently selected material file is displayed on the Home screen.

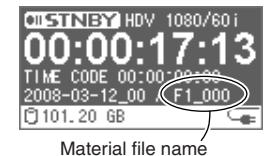

#### **4 Press the [▶/II (ENTER)] button on the F-1.**

Playback starts. The video is displayed on the HDV/DV camera finder or display. To listen to the audio, adjust the headphone volume with the [PHONES Level] knob. Press the [  $\blacksquare$  (STOP)] button to stop playback.

- \* The timecode shown on the F-1's display does not match the timecode shown on the HDV/DV camera display. This is due to a video delay equal to the time for digital processing by the HDV/ DV camera.
- \* When listening to the audio, there will be a delay between the video displayed on the HDV/DV camera display and the audio output from the PHONES jack.

This gap in output timing can be corrected by delaying the audio. See ["Delaying Audio Output](#page-47-0)  [\(Audio Delay\)" \(p. 48\)](#page-47-0) for details.

Set the format of the HDV/DV camera so it matches the format of the material file to be played. If the formats do not match, then the stream cannot be played on the F-1.

There are also cameras that have a mode that automatically switches the HDV/DV format. Even if this mode is set, you may not be able to play the stream on the F-1.

# **Panel Descriptions**

# <span id="page-15-0"></span>**Front Panel**

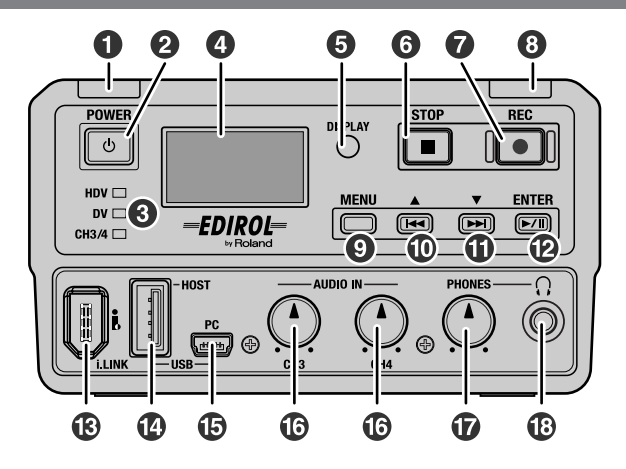

# **POWER Lamp [\(p. 23\)](#page-22-2)**

This lights when power is turned on.

#### **[ (POWER)] Button [\(p. 23\)](#page-22-2)**

Turns power on or off.

#### **8** Status Lamp

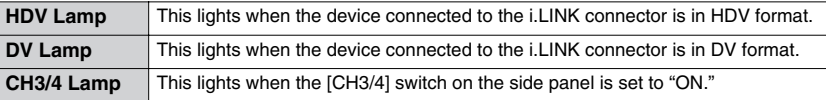

#### **Display ([p. 20](#page-19-2))**

This displays the F-1's operation status and menu screens.

## **[DISPLAY] Button [\(p. 20\)](#page-19-2)**

Switches the display between screens.

#### **[ (STOP)] Button ([p. 12](#page-11-1), [14](#page-13-0), [15](#page-14-0))**

Stops capture.

#### **[ (REC)] Button [\(p. 12,](#page-11-1) [14,](#page-13-0) [15\)](#page-14-0)**

Starts the capture of the input HDV/DV stream and audio.

#### **B** REC Lamp

This is illuminated during capture.

#### **[MENU] Button ([p. 27](#page-26-0))**

Shows the Menu screen on the display.

The Menu screen switches between hide/show each time the [MENU] button is pressed.

#### **1** [  $H = (A)$ ] Button

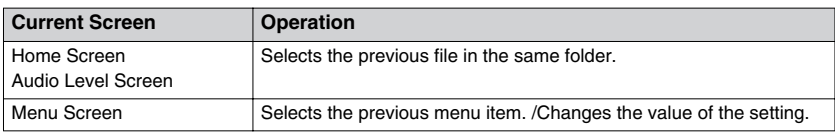

## **[]**  $\blacktriangleright$   $\blacktriangleright$   $\blacktriangleright$   $\blacktriangleright$   $\blacktriangleright$   $\blacktriangleright$   $\blacktriangleright$   $\blacktriangleright$   $\blacktriangleright$  Button

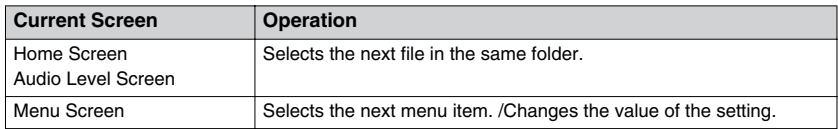

## **<sup><sup>1</sup>**</sup> [►/II (ENTER)] Button

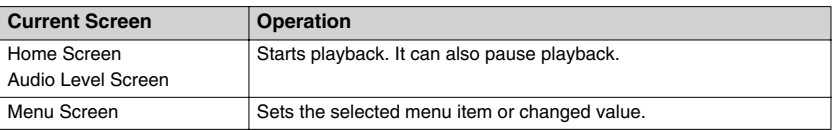

#### **i.LINK Connector [\(p. 11\)](#page-10-3)**

Accepts connection of an HDV or DV device.

#### **USB (HOST) Connector ([p. 40](#page-39-0), [44](#page-43-0))**

Accepts connection of a mouse or a USB device supporting the USB mass storage class.

#### **USB (PC) Connector [\(p. 29\)](#page-28-1)**

Connect from here to the USB port on a PC using the included USB cable.

#### <span id="page-16-0"></span>**[AUDIO IN Level] Knob (CH3, CH4) ([p. 15](#page-14-0))**

This adjusts the input level of audio input to the AUDIO IN connector (3CH,4CH).

#### **[PHONES Level] Knob ([p. 15](#page-14-0))**

This adjusts the volume of the output from the PHONES jack.

#### **PHONES (headphones) Jack ([p. 15](#page-14-0))**

This connects the headphones. This monitors the audio input to the AUDIO IN connector (3CH,4CH).

# <span id="page-17-0"></span>**Rear Panel**

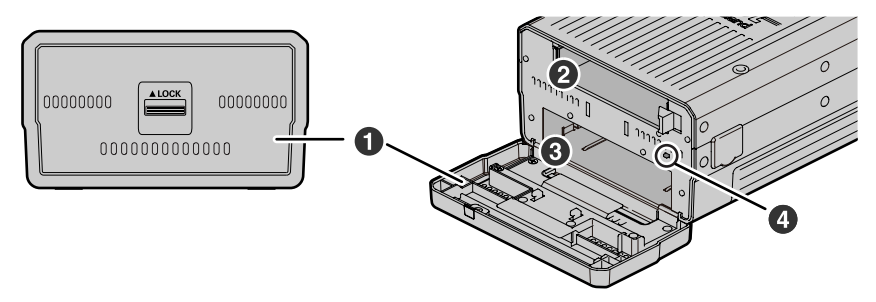

#### **Rear Cover**

Slide the lock in the center of the cover down when opening or closing the rear cover.

- \* Do not open the rear cover unless exchanging the battery case or removable storage.
- \* Capture cannot begin if the rear cover is not completely closed.

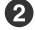

#### **Battery Case Slot [\(p. 25\)](#page-24-0)**

The battery case is inserted in this slot.

#### **Removable Storage Slot [\(p. 37\)](#page-36-1)**

The removable storage drive is inserted in this slot.

\* Only the F-1's removable storage "F1-HD120" can be inserted.

#### **[Open/close detection] switch**

This switch detects whether the rear cover is open or closed.

\* Do not touch the [Open/close detection] switch; touching it may cause malfunction.

# <span id="page-17-1"></span>**Side Panel**

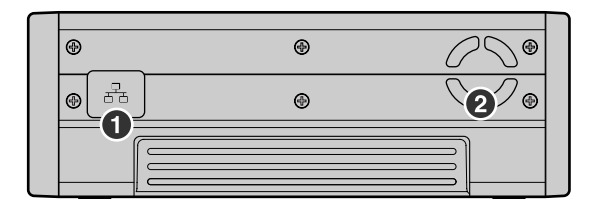

#### **LAN Connector ([p. 34](#page-33-1))**

This is used to connect to a PC via a network using a LAN cable. F-1 materials can be copied to a PC connected to the network.

#### **2** Cooling Fan Vent

The internal cooling fan regulates temperature increases inside the F-1. Internal heat is exhausted through here.

\* Do not block the cooling fan vent. If the exhaust vent is blocked, the internal temperature will rise and heat damage may occur.

# **Side Panel (continued)**

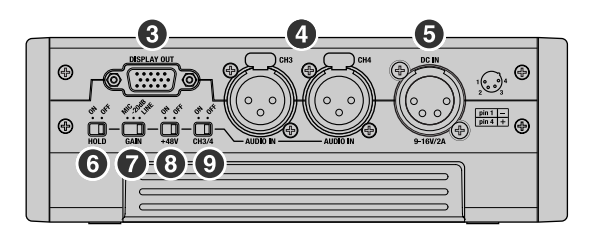

#### **DISPLAY OUT Connector ([p. 44](#page-43-0))**

This connector outputs an RGB signal (fixed SVGA format) The data in the F-1 (folder or file) can be viewed when a VGA display is connected.

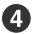

#### **AUDIO IN Connector (CH3, CH4); XLR-type [\(p. 13\)](#page-12-1)**

Audio is input here. Accepts connection of audio devices and microphones.

Volume is adjusted with the [AUDIO IN Level] knob ([p. 17\)](#page-16-0).

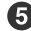

#### **Power Connector [\(p. 23\)](#page-22-2)**

This connects to the included AC adaptor using the included power conversion cable.

#### **[HOLD] Switch**

Sets the [HOLD] switch to the "ON" position so only the following buttons cannot be used and to help prevent accidental operations.

- $\bullet$  [  $\blacksquare$  (STOP)]  $\bullet$  [  $\spadesuit$  (REC)]  $\bullet$  [MENU]
- $[\blacktriangle]$   $(\blacktriangle)]$   $[\blacktriangleright]$   $(\blacktriangledown)]$   $[\blacktriangleright]$   $[\blacktriangle]$   $(\triangle)$   $[\triangle]$   $(\triangle)$   $(\triangle)$   $(\triangle)$   $(\triangle)$   $(\triangle)$   $(\triangle)$   $(\triangle)$
- \*1 Only when power is on. If the [  $\bigcup$  (POWER)] button is pressed while power is off, the power is turned on.

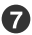

#### **[GAIN] Switch ([p. 13](#page-12-2))**

Sets the gain of the audio input from the AUDIO IN connector.

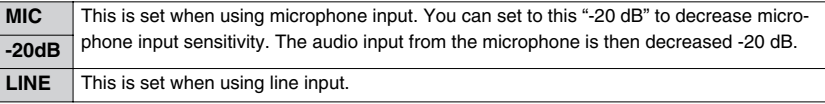

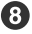

#### **[+48V] (Phantom Power) Switch [\(p. 13\)](#page-12-3)**

Turns the phantom power supplied to the AUDIO IN connector on/off. Set to "ON" when connecting a condenser microphone that requires phantom power.

\* Supplying phantom power to a dynamic microphone may result in damage. Please thoroughly read the instruction manual for the device that you are using. When not using a condenser microphone requiring phantom power, please set the [+48V] switch to "OFF."

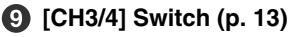

Set this to "ON" when capturing audio input to the AUDIO IN connectors (3CH/4CH).

# <span id="page-19-2"></span><span id="page-19-0"></span>**Display**

This shows various information and messages, such as the current status or function settings, according to the operation. The display shows the following three screens.

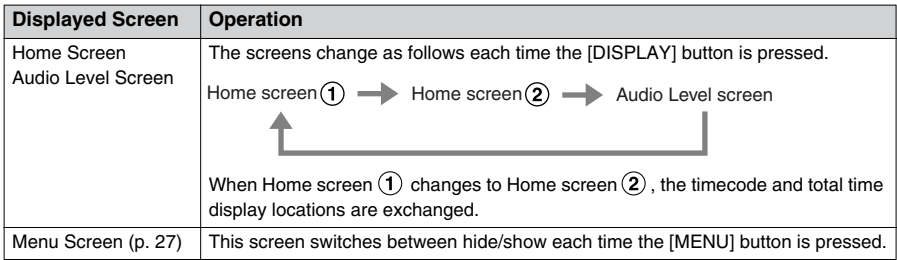

\* The Menu screen cannot be displayed during capture.

#### <span id="page-19-1"></span>**Home Screen**

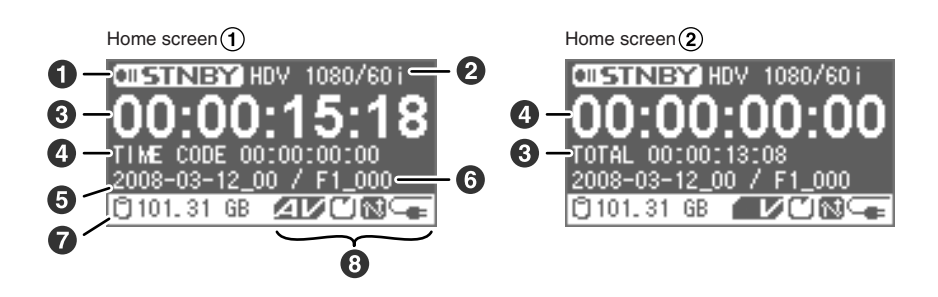

#### **Status**

This indicates the current status.

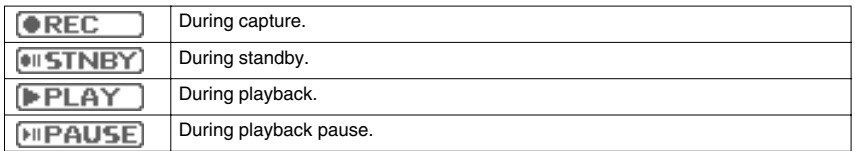

#### **Video Format**

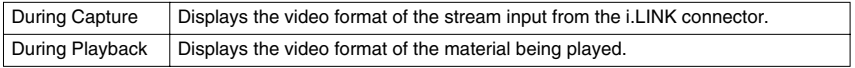

#### **8** Total Time

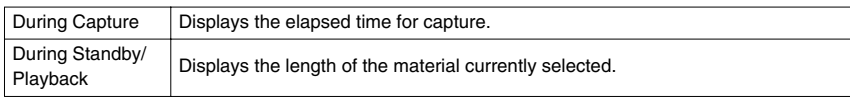

#### **4** Timecode

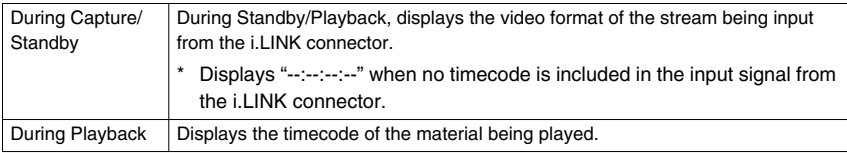

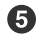

#### **Folder Name [\(p. 28,](#page-27-1) [35\)](#page-34-1)**

Displays the currently selected folder name. Material files are saved in the folder.

#### **File Name [\(p. 28,](#page-27-1) [36\)](#page-35-0)**

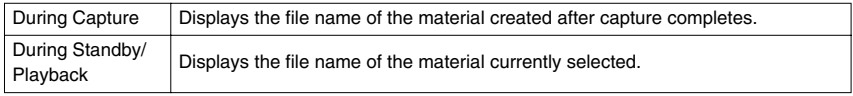

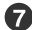

#### **Remaining Space in Removable Storage**

Displays the remaining free space on the removable storage mounted on the F-1 unit.

\* A low memory warning message is displayed when the remaining space on the removable storage falls too low. If capture continues with low memory, the capture will stop eventually.

#### **8** Icon Display

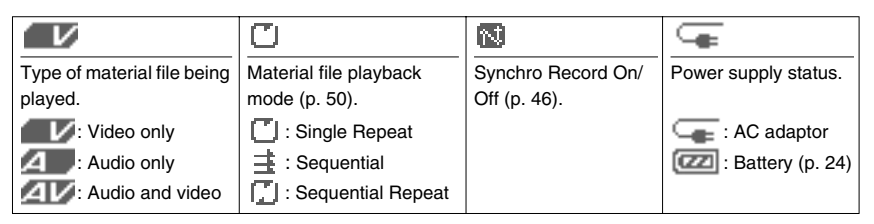

# <span id="page-21-0"></span>**Audio Level Screen**

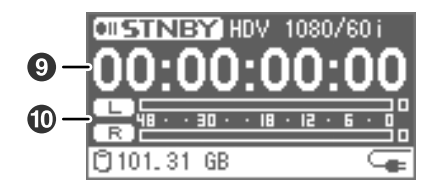

#### **9** Total Time

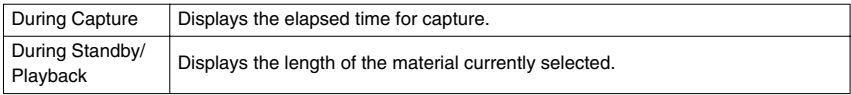

#### **Audio Level Meter**

Displays the level of audio input to the AUDIO IN connector. The audio level is adjusted with the [AUDIO IN Level] knob on the front panel.

The level meter display is different depending on the menu "WAV Mode" setting ([p. 47\)](#page-46-1).

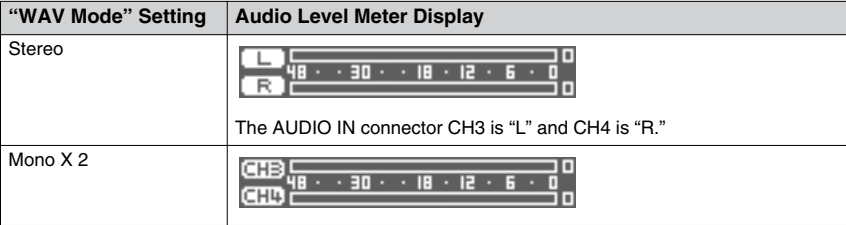

# <span id="page-22-1"></span><span id="page-22-0"></span>**Turning Power On/Off**

#### <span id="page-22-2"></span>**Turning Power On**

\* Batteries can be used as backup power. If batteries are used, even if power from the AC adaptor is cut off by a power outage, the capture process will continue. See ["Using Batteries" \(p. 24\)](#page-23-2) for details.

#### **1 Connect the AC adaptor.**

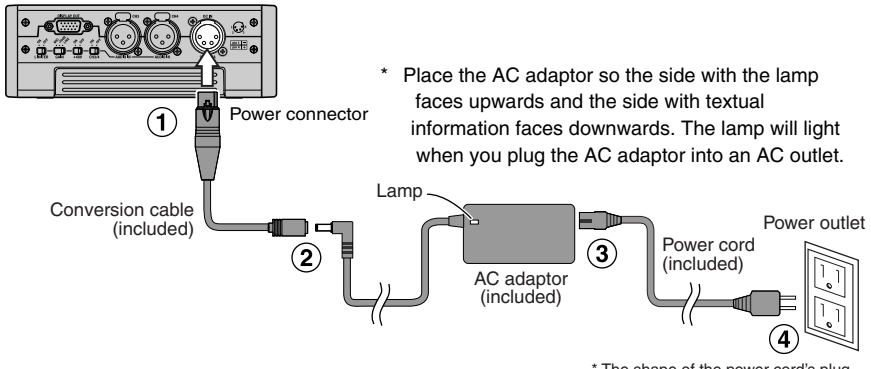

\* The shape of the power cord's plug varies depending on the country.

#### **2 Press the [**  $\uparrow$  **]** (POWER)] button on the front panel to turn on power.

The POWER lamp lights when power is turned on. Please wait until the Home screen is displayed.

\* The F-1 is equipped with a protection circuit. A brief interval (a few seconds) after power up is required before the unit will operate normally.

#### **Turning Power Off**

- **1** Press the  $\lceil \psi \rceil$  (POWER)] button on the front panel.
- **2** When the "Power off." message is displayed, press the  $\lceil \psi \rceil$  (POWER)] button **again.**

To turn off power, press the  $\lceil \psi \rceil$  (POWER)] button within five seconds of the message display.

# <span id="page-23-2"></span><span id="page-23-0"></span>**Using Batteries**

Batteries can be used as a backup power source. Even if power from the AC adaptor is cut off by a power outage, power can be supplied from the batteries.

\* When there is no battery power to the F-1, the date/time settings can be saved for up to about thirty days. If batteries are inserted as a backup power supply, the date/time settings can be maintained for a longer period.

#### <span id="page-23-1"></span>**Regarding the Batteries**

#### **Batteries that can be used**

AA Nickel metal hydride batteries, AA Oxyride batteries, AA Alkaline batteries

\* The F-1 cannot recharge nickel metal hydride batteries. Please use a separately purchased battery charger.

#### **Battery Life**

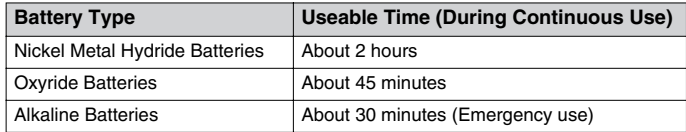

\* Battery lifetimes are estimates. The actual lifetime may vary depending on the frequency of use and use environment.

#### **Remaining Battery Power Indication**

Shows the remaining battery power.

When the remaining battery power indication shows " $\Box$ ", " the batteries are depleted. Please replace the batteries as soon as possible. If you continue use when there is little power left in the batteries, the power will eventually be cut off.

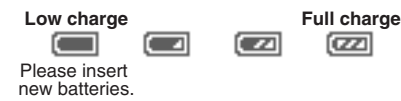

\* Please use the Battery Remaining Power Display as a guide.

#### **Cautions Regarding Batteries**

- \* Please do not mix new and used batteries or different types of batteries.
- \* If the unit will not be used for several months, please remove the batteries to prevent battery leakage.

#### <span id="page-24-0"></span>**Inserting the Batteries**

- **1** Press the  $\lceil \psi \rceil$  (POWER)] button two times to turn on power.
- **2 Unlock the rear cover, then open it.**
- **3 Remove the battery case.**

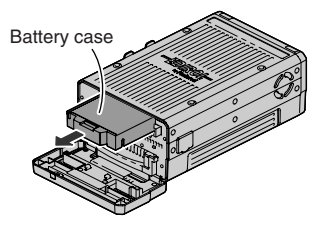

**4 Insert eight batteries into the battery case.**

Please insert the batteries as shown in the figure, taking care to orient the positive and negative terminals correctly.

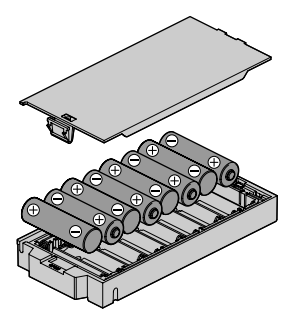

**5 Replace the battery case into the F-1.**

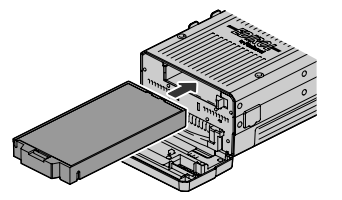

#### **NOTE**

**Do not allow any foreign metal objects to touch the terminals of the battery case. Doing so may cause the batteries to short and the battery case may overheat or catch fire.**

**6 Close the rear cover, then lock it.**

#### **7 Set the battery type.**

Select the type of battery used from the Menu screen. See ["Setting Battery Type"](#page-25-1) on the next page for details.

#### <span id="page-25-1"></span><span id="page-25-0"></span>**Setting Battery Type**

Select the type of battery to be used.

- \* Incorrect battery settings can cause a problem in operation due to voltage drops. Please check the batteries and make the proper settings.
- **1 Press the [MENU] button to access the Menu screen, and select the "Battery Type."**

Select the "Battery Type" with the  $[ \ \blacktriangle \ \ (\ \triangle)] [ \ \blacktriangleright \ \blacktriangleright \ \ (\blacktriangledown)]$ buttons, and then press the  $[\blacktriangleright/\parallel]$  (ENTER)] button.

**2 Select the battery type with the**  $\left[ \frac{1}{2} \left( \frac{1}{2} \right) \right]$  $\left[ \frac{1}{2} \left( \frac{1}{2} \right) \right]$ **buttons.**

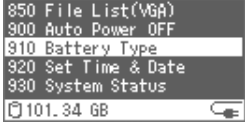

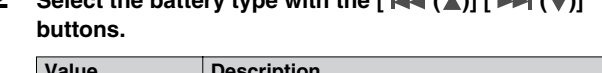

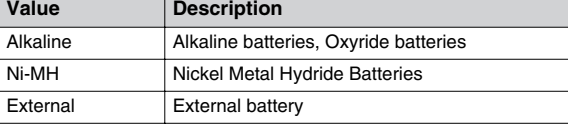

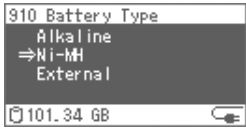

**3 Verify by pressing the [▶/II (ENTER)] button.** 

**27**

# <span id="page-26-0"></span> **Operating the Menu**

The Menu screen appears when the [MENU] button is pressed. Various F-1 settings, such as capture and playback settings and date/time settings, are done from the Menu screen.

- \* The Menu screen cannot be displayed during capture.
- \* See ["Menu List" \(p. 54\)](#page-53-0) for details on the menu items.

#### **Displaying the Menu Screen and Selecting Menu Items**

- **1 Press the [MENU] button to access the Menu screen.** The Menu screen switches between hide/show each time the [MENU] button is pressed.
- **2 Select a menu item with the**  $\left[\begin{array}{c} 1 \\ 1 \end{array}\right]$  $\left[\begin{array}{c} 0 \\ 1 \end{array}\right]$ **buttons.**
- **3 Verify a selected menu item by pressing the [ (ENTER)] button.** When the menu has many layers, repeat steps 2–3.

#### **Changing Settings**

- **1** The value of a setting is changed with the  $\left[\right] \leftrightarrow \left(\right)$  $[\triangleright\triangleright(\triangledown)]$  buttons.
- **2 Confirm the value you wish to set by pressing the [ (ENTER)] button.**

#### **Saving Changed Content**

When the value for a setting is confirmed by pressing the [ $\blacktriangleright$ /II(ENTER)] button, the setting is saved in the F-1's internal memory.

If you wish to cancel the changes you've made, press the [MENU] button during menu operations. The settings you were in the process of making are discarded, and you're returned to the Home screen or the Audio Level screen.

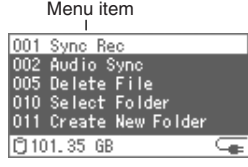

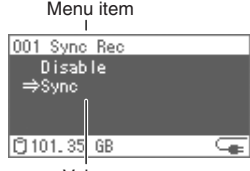

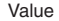

<span id="page-27-0"></span>Connect to a PC with the included USB cable, and material captured with the F-1 (HDV video, DV video, or audio) can be imported.

# <span id="page-27-2"></span><span id="page-27-1"></span>**F-1 Folder Structure**

When the F-1 is connected to a PC, the F-1's removable drive is recognized as an external drive (removable disk). The folder structure of the removable storage is shown on the PC as follows.

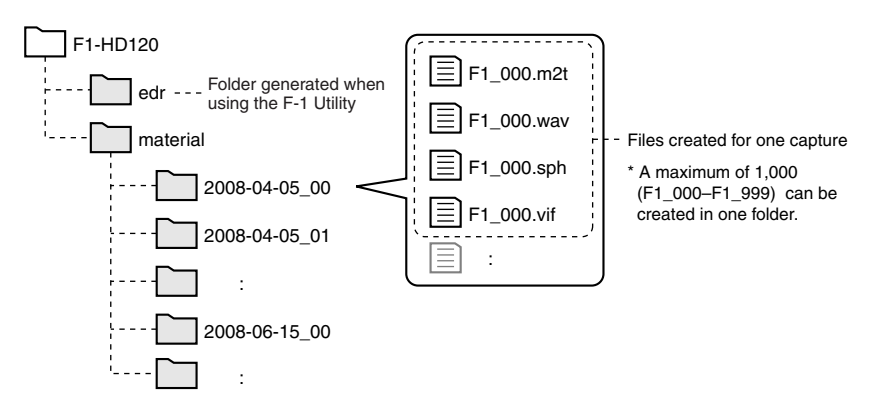

#### **Subfolders in the "material" folder**

The F-1 creates folders in the "material" folder and saves materials in them.

#### **Data in the folders**

When capture is performed, four types of files, "\*.m2t or \*.dv," "\*.wav," "\*.sph," and "\*.vif," are created in the folder.

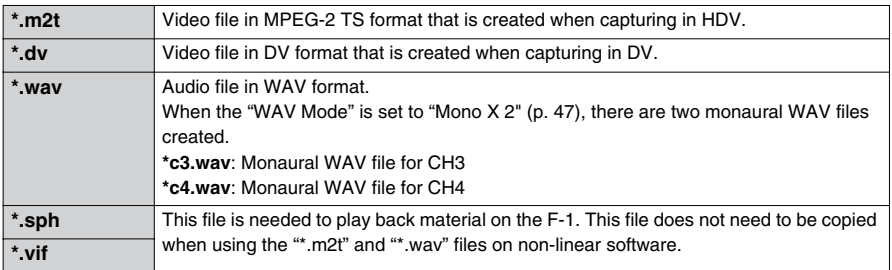

Copy with the "F-1 Utility" ([p. 32](#page-31-1)) to manage materials without worrying about file types.

- See ["Arranging Materials" \(p. 35\)](#page-34-1) for information on managing folders and materials.
- \* \*.dv files cannot be browsed or edited on a PC that does not have QuickTime™ installed. Please download the QuickTime™ application from the Apple website.

http://www.apple.com/quicktime/download/

# <span id="page-28-0"></span>**Copying F-1 Materials to a PC**

#### <span id="page-28-2"></span><span id="page-28-1"></span>**Connecting the F-1 to a PC**

Copies F-1 materials to a PC connected via USB.

#### **NOTE**

- **• Please use the included AC adaptor when connecting with a PC.**
- **• Please do not format the F-1's removable storage with the PC. The removable storage may become unusable.**

#### **Supported OS**

Windows XP/Windows Vista (Windows) Mac OS X (Mac)

- **1 Turn power on to the F-1.**
- **2 Connect as shown in the following figure using the included USB cable.**

The included USB cable has two connectors. When connecting to a PC, please connect both USB connectors to USB ports on the PC.

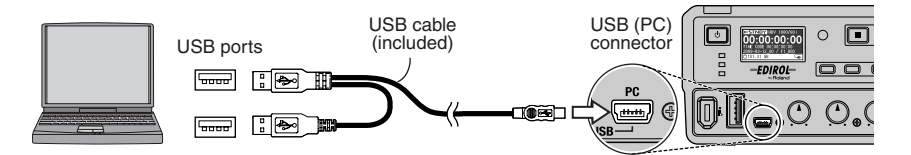

**3** "**Connect PC?" Once this message is displayed, select the "Yes" with the**   $\left[\right]$   $\left[\right]$   $\left(\right)$   $\left[\right]$   $\left[\right]$   $\left(\right)$  buttons, and then press the  $\left[\right]$   $\left[\right]$  (ENTER)] button.

#### **4 After the F-1 is detected by the PC, copy the necessary materials.**

After the F-1 is detected by the PC, the screen at right is shown. The detection can take several seconds.

Detection from the PC is as follows. After reviewing "F-1 Folder Structure" on the previous page, please copy the necessary files to the PC.

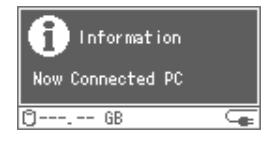

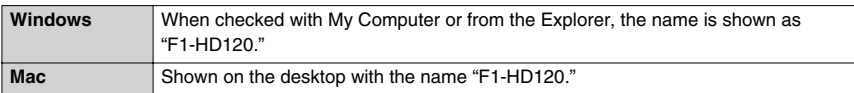

#### **\* Mac**

Because the F-1's removable storage is formatted in NTFS format, files and folders cannot be deleted from the Mac.

#### <span id="page-29-0"></span>**Connecting the Removable Storage to a PC**

F-1 materials can be copied to a PC by connecting the F-1's removable storage directly to the PC using a USB cable.

#### **NOTE**

**Please do not format the F-1's removable storage with the PC. The removable storage may become unusable.**

**1 Connect as shown in the following figure using the included USB cable.**

The included USB cable has two connectors. When connecting to a PC, please connect both USB connectors to USB ports on the PC.

#### **NOTE**

 **If only one of the USB connectors is used to connect to the PC, the removable storage may be damaged because the power supplied from the PC may be inadequate, depending on the PC type.**

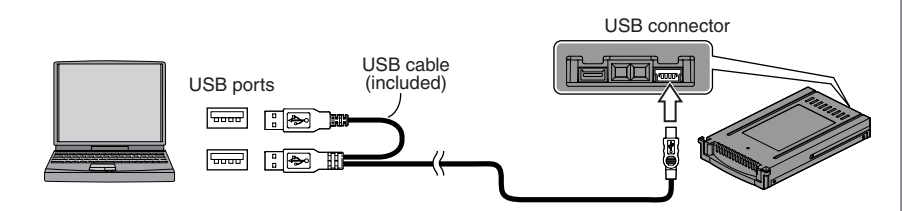

**2 After the removable storage is recognized by the PC, copy the necessary materials.**

#### **3 Disconnect from the PC.**

See ["Disconnecting the PC" \(p. 31\)](#page-30-1) for how to disconnect.

#### <span id="page-30-1"></span><span id="page-30-0"></span>**Disconnecting the PC**

Disconnects the F-1 and PC connected by USB. Follow the procedure below to disconnect, and then unplug the USB cable.

#### **NOTE**

**Please do not turn F-1 power off or unplug the USB cable while the F-1 and PC are connected.**

#### **Windows**

- **1 Close all applications and windows, such as Explorer, that reference the F-1's removable storage.**
	- \* If an application or window, such as Explorer, is referencing the F-1's removable storage, then an error will occur and you will not be able to disconnect properly.
- **2 Double-click on the "Safely Remove Hardware" icon ( / ) in the task tray.** The Safely Remove Hardware dialog box is shown.
- **3 Select the item indicating the F-1 from the Hardware Devices shown.** Please select "USB Mass Storage Device."
- **4 Click on [Stop] in the dialog box.**
- **5 When the Stop a Hardware Device dialog box appears, select the item indicating the F-1 and click on [OK].**
- **6 When the following message is displayed, unplug the USB cable connecting the F-1 and PC**

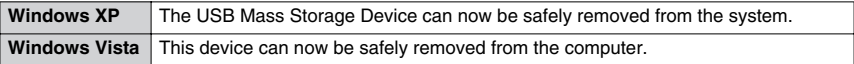

When the USB cable is unplugged, the Home screen is shown on the F-1's display.

#### **Mac**

#### **1** Drag the F-1's icon displayed on the desktop to the  $\triangleq$  Dock.

When dragging to the Trash icon that is normally shown on the right of the Dock, the Trash icon changes to  $\triangle$  and the connection can be terminated.

**2 The F-1's icon disappears from the desktop; unplug the USB cable connecting the F-1 and PC.**

When the USB cable is unplugged, the Home screen is shown on the F-1's display.

#### <span id="page-31-1"></span><span id="page-31-0"></span>**The "F-1 Utility"**

The "F-1 Utility" is an application that allows file management, such as browsing F-1 materials on the PC, batch copying, or changing folder or file names.

Please download it from the Roland Systems Group website.

http://rolandsystemsgroup.net

- \* Please carefully read the instruction manual included with the "F-1 Utility" before using the "F-1 Utility."
- \* The "F-1 Utility" will not run if an F-1 or removable storage (F1-HD120) is not connected to the PC. See ["Connecting the F-1 to a PC" \(p. 29\)](#page-28-2) for connection details.
- \* When the "F-1 Utility" is installed, the "F-1 Net Control" [\(p. 34](#page-33-2)) is installed at the same time.

#### **Recommended Operating Environment** Supported OS Windows XP SP2 or later, Windows Vista SP1 or later CPU Core 2 Duo 2 GHz or higher Memory 2 GB or more Communication Port USB Ports

Display Resolution 1024 x 768 pixels or higher

\* "F-1 Utility" and "F-1 Net Control" are only for Windows Vista/XP. There is no Mac version available.

# <span id="page-32-0"></span>**Copying F-1 Materials over a Network**

Here's how to copy F-1 materials to a PC connected to the network.

#### **Cautions Regarding File Sharing**

The F-1 cannot have a password set for "File Sharing." For this reason, please do not use the PC file sharing feature on a network environment where unexpected access to the internet may occur.

#### **Network Settings**

**1 Press the [MENU] button to access the Menu screen, and select the "Network Setting."**

Select the "Network Setting" with the  $[\blacktriangle]$   $[\blacktriangle]$   $[\blacktriangleright]$   $(\blacktriangledown)]$ buttons, and then press the  $[\blacktriangleright/\parallel]$  (ENTER)] button.

**2** Select the following items with the  $[$   $\blacktriangleright\blacktriangleleft$  ( $\blacktriangle$ )]  $[$   $\blacktriangleright\blacktriangleright$  ( $\nabla$ )] **buttons and then configure them.**

After configuration, confirm each setting with the [ (ENTER)] button.

\* "Host Name" cannot be changed.

#### $(1)$  Select the "TCP/IP" configuration method.

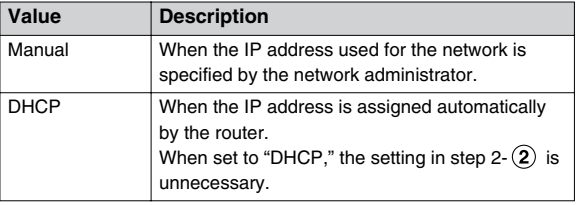

**Input the "IP Address," "Subnet mask," and "Gateway" addresses.**

Please check with the network administrator about each of these addresses.

#### **Set the "Port Number."**

Set this when remotely controlling the F-1 from a PC.

Set the same number as the number set on the "F-1 Net Control" remote control software ([p. 34](#page-33-2)).

The port number is selected from "50000" to "50003."

Please check with the network administrator for the port that is used.

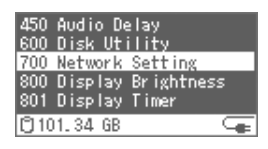

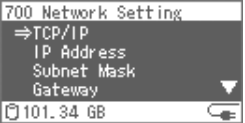

#### <span id="page-33-1"></span>**Network Connection**

#### **1 Attach the included ferrite cores to both ends of the LAN cable**

Insert the LAN cable in the ferrite core, and close and press both halves of the ferrite core together until you hear a click.

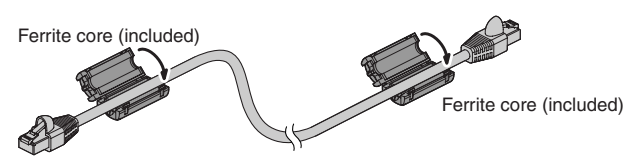

- Please attach the ferrite core before using the LAN cable.
- Use a straight cable for the LAN cable.

## **2 Connect as shown in the following figure using the LAN cable.**

\* We recommend connecting via a network hub for stable operation.

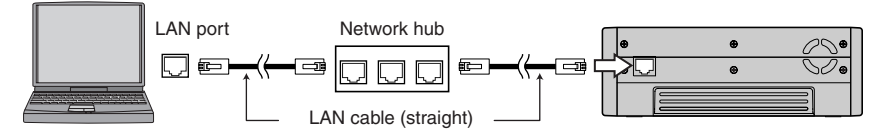

#### **3 Making a network connection from a PC to the F-1.**

The connection is made using the F-1's host name. Verify the host name with "Network Setting"  $\rightarrow$  "Check Host Name" from the menu.

- See the PC instruction manual for details on how to connect to the network.
- \* The F-1's workgroup name is "WORKGROUP."
- \* With Mac OS X, you can access with "smb://F-1 Host Name/."

#### **4 Copy F-1 materials to the PC.**

After reviewing ["F-1 Folder Structure" \(p. 28\),](#page-27-2) please copy the necessary files to the PC.

\* Please do not unplug the LAN cable or turn off the F-1 while files are being copied (transferred). Failure to do so may result in the files being corrupted.

#### <span id="page-33-2"></span><span id="page-33-0"></span>**Remotely Controlling the F-1 from the PC (F-1 Net Control)**

"F-1 Net Control" is an application that allows you to remotely control the F-1 from a PC via a network.

When the "F-1 Utility" ([p. 32\)](#page-31-1) is installed, the "F-1 Net Control" is installed at the same time.

- \* See "The F-1 Utility" ([p. 32](#page-31-1)) for details on the recommended PC operating environment.
- \* Please carefully read the instruction manual included with the "F-1 Utility" before using the "F-1 Net Control."

# <span id="page-34-0"></span>**Advanced Use**

# <span id="page-34-1"></span>**Arranging Materials**

# <span id="page-34-2"></span>**Regarding Folders**

The files of captured material are saved in "folders." When shipped, one folder has already been created. Folders can be freely created, so use them to arrange the material files.

# **Creating folders**

**1 Press the [MENU] button to access the Menu screen, and select the "Create New Folder."**

Select the "Create New Folder" with the  $[ \blacktriangle ( \triangle )] [ \blacktriangleright \blacktriangleright ( \blacktriangledown )]$ buttons, and then press the  $[\blacktriangleright / ||(ENTER)]$  button.

A folder is created.

The folder name is the date when it was created. (Example) "2008-04-20\_01" (April 20, 2008)

# **Selecting folders**

**1 Press the [MENU] button to access the Menu screen, and select the "Select Folder."**

Select the "Select Folder" with the  $[ \ \blacktriangle \ \ (\triangle)] [ \ \blacktriangleright \ \blacktriangleright \ \ (\blacktriangledown)]$ buttons, and then press the  $[\blacktriangleright/\parallel(\text{ENTER})]$  button.

- **2 Select a folder with the**  $\left[\right]$  $\leftarrow$  $\left(\right)$  $\left[\right]$   $\rightarrow$   $\left(\right)$  $\left(\right)$  buttons.
- **3** Confirm the choice by pressing the  $\lceil \blacktriangleright \rfloor$  (ENTER)] **button.**

The folder changes.

# **Deleting folders**

**1 Press the [MENU] button to access the Menu screen, and select the "Delete Folder."**

Select the "Delete Folder" with the  $[$   $\blacktriangle ( \triangle )]$   $[$   $\blacktriangleright$   $\blacktriangleright$   $($   $\ntriangleright )]$ buttons, and then press the  $[\blacktriangleright / \parallel (\text{ENTER})]$  button.

- **2** Select the "Delete" with the  $\left[\right] \leftrightarrow \left(\right)$   $\left[\right] \rightarrow \left[\right]$  buttons.
- **3** Confirm the choice by pressing the  $[*/]$  (ENTER)] **button.**

The folder is deleted. If all the folders are deleted, a new folder is automatically created.

002 Audio Sync 005 Delete File 010 Select Folder 011 Create New Folder 012 Delete Folder **C101.34 GB** 

002 Audio Sync 005 Delete File 010 Select Folder 011 Create New Folder 012 Delete Folder **C101.34 GB** ⋐

010 Select Folder 011 Create New Folder 012 Delete Folder 300 WAV Mod 400 Play Mode **P101.34 GB** 

#### <span id="page-35-0"></span>**Deleting Material Files**

Deletes the currently selected material files.

#### **1 Select the material to delete.**

With the Home screen or Audio Level screen shown, select the material to be deleted with the  $\left[\right.\left|\leftarrow\right.\left(\right.\left(\right.\left.\right)\right.\left|\left.\right.\left|\right.\left.\left.\right.\right.\right)$ buttons.

The name of the currently selected material file is displayed on the Home screen.

**2 Press the [MENU] button to access the Menu screen, and select the "Delete File."**

Select the "Delete File" with the  $[ \blacktriangle \ \text{A} ] [ \blacktriangleright \blacktriangleright \text{A} (\blacktriangleright) ]$  buttons, and then press the  $[\blacktriangleright / || (\text{ENTER})]$  button.

- **3** Select the "Delete" with the  $[$   $\blacktriangleright\blacktriangleleft$  ( $\blacktriangle$ )]  $[$   $\blacktriangleright\blacktriangleright$  ( $\blacktriangledown$ )] **buttons.**
- **4 Confirm the choice by pressing the [▶/II (ENTER)] button.**

The material file is deleted.

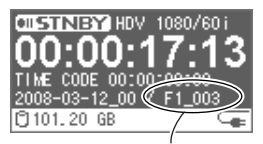

Material file name

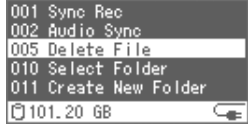
# **Managing the Removable Storage**

### <span id="page-36-0"></span>**Inserting/Removing**

The removable storage (included) is required to perform capture with the F-1.

The removable storage can be exchanged with the separately available removable storage (F1-HD120).

# **NOTE**

**Please turn off power before removing or inserting the removable storage. Failure to do so may result in damage to the contents of the removable storage.**

# <span id="page-36-1"></span>**Inserting**

- **1 Press the [ (POWER)] button two times to turn off power.**
- **2 Unlock the rear cover, then open it.**
- **3 With the grooved side facing up, insert the removable storage.** With the handle lowered, firmly insert the removable storage until it reaches the back.

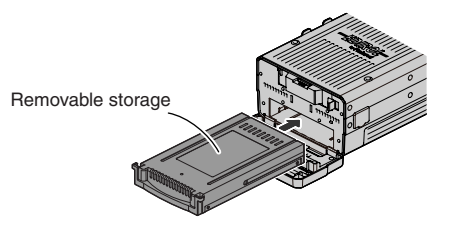

**4 Close the rear cover, then lock it.**

# <span id="page-36-2"></span>**Removing**

- **1** Press the  $\lceil \psi \rceil$  (POWER)] button two times to turn off power.
- **2 Unlock the rear cover, then open it.**
- **3 Grasp the handle of the removable storage, and gently pull it out.**

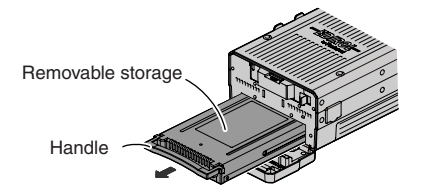

**4 Close the rear cover, then lock it.**

### **Deleting All Data / Initializing (Formatting)**

If the same removable storage is used for capture several times, the material files may become fragmented, and capture may not perform properly. To reduce the impact due to fragmentation, please initialize or delete all data on the removable storage.

### **NOTE**

- **When initializing or deleting all data, please be sure to employ the included AC adaptor.**
- **While initializing or deleting all data, please do not turn off power. The removable storage may become damaged.**
- **After initialization or deleting all data, all the data stored on the removable storage is erased. Please back up important data on a PC or USB mass storage device [\(p. 29](#page-28-0), [33,](#page-32-0) [40](#page-39-0), [41\)](#page-40-0).**
- **Please do not format the F-1's removable storage with the PC. The removable storage may become unusable.**

# <span id="page-37-1"></span>**Deleting All Data**

- \* When all data on the removable storage is deleted, a new folder is automatically created.
- **1 Press the [MENU] button to access the Menu screen, and select the "Disk Utility."**

Select the "Disk Utility" with the [ ( )] [ ( )] buttons, and then press the  $[\blacktriangleright / \parallel (\text{ENTER})]$  button.

**2 Select the "Clear Int. Drive."**

<span id="page-37-0"></span>Select the "Clear Int. Drive." with the  $[ \blacktriangle \triangle ] [\blacktriangleright \blacktriangleright] (\blacktriangledown)]$ buttons, and then press the  $[\blacktriangleright / ||(ENTER)]$  button.

**3** Select the "Yes" with the  $\left[\begin{array}{c} 1 \end{array}\right]$   $\left[\begin{array}{c} 0 \end{array}\right]$  buttons.

### **4 Confirm the choice by pressing the [▶/] (ENTER)] button.**

All data is deleted. Please wait.

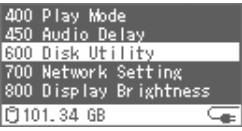

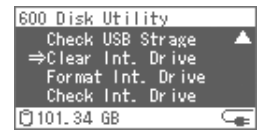

# <span id="page-38-3"></span>**Initializing (Formatting)**

Initializes (formats) the removable storage in NTFS format.

\* When the removable storage is initialized, a new folder is automatically created.

### **1 Press the [MENU] button to access the Menu screen, and select the "Disk Utility."**

<span id="page-38-2"></span>Select the "Disk Utility" with the  $[$   $\blacktriangleright\blacktriangleleft$  ( $\blacktriangle$ )]  $[$   $\blacktriangleright\blacktriangleright\blacktriangleleft$  ( $\blacktriangledown$ )] buttons, and then press the  $[\blacktriangleright / || (\text{ENTER})]$  button.

- **2 Select the "Format Int. Drive."** Select the "Format Int. Drive" with the  $[$   $\blacktriangleright$   $($   $\blacktriangle)$ ]  $[$   $\blacktriangleright$   $\blacktriangleright$   $($   $\ntriangleright)$ ] buttons, and then press the  $[\blacktriangleright / ||(ENTER)]$  button.
- **3** Select the "Yes" with the  $[ \ \blacktriangleright \ \blacktriangleleft \ (\blacktriangle)] [ \ \blacktriangleright \ \blacktriangleright \ (\blacktriangledown)]$  buttons.
- **4 Confirm the choice by pressing the [▶/II (ENTER)] button.**

Initialization begins. Initialization takes some time to complete, so please do not turn off the power.

When using the included removable storage (F1-HD120). initialization takes about 50 minutes to complete.

<span id="page-38-5"></span>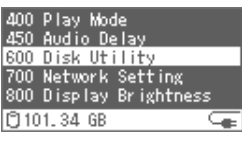

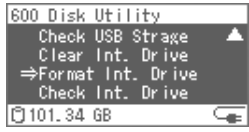

# <span id="page-38-4"></span><span id="page-38-0"></span>**Scanning (Internal Drive Check)**

Scans for corrupted files on the removable storage and repairs them.

When the internal drive check is performed, files that have problems are repaired, and the frequency of errors can be reduced.

**1 Press the [MENU] button to access the Menu screen, and select the "Disk Utility."**

Select the "Disk Utility" with the  $[$   $\blacktriangleright\blacktriangleleft$  ( $\blacktriangle$ )]  $[$   $\blacktriangleright\blacktriangleright\blacktriangleleft$  ( $\blacktriangledown$ )] buttons, and then press the  $[\blacktriangleright / || (ENTER)]$  button.

**2 Select the "Check Int. Drive."**

<span id="page-38-1"></span>Select the "Check Int. Drive" with the  $[$   $\blacktriangleright\blacktriangleleft$  ( $\blacktriangle$ )]  $[$   $\blacktriangleright\blacktriangleright\blacktriangleleft$  ( $\blacktriangledown$ )] buttons, and then press the  $[\blacktriangleright / \parallel (\text{ENTER})]$  button.

- **3 Select the "Yes" with the**  $\left[\right] \leftrightarrow \left(\right)$  $\left[\right] \rightarrow \left[\right]$  **buttons.**
- **4** Confirm the choice by pressing the [▶/II (ENTER)] **button.**

The check of the removable drive begins. Please wait.

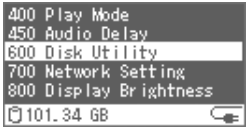

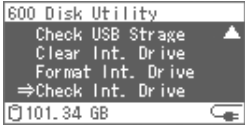

# **Using USB Mass Storage**

Connect a USB mass storage device to the USB (HOST) connector and copy F-1 materials. Please initialize (format) the USB mass storage device on the F-1 before using it. See ["Initializing \(Formatting\)" \(p. 42\)](#page-41-0) for the procedures.

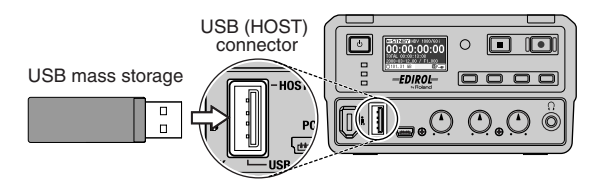

\* If the USB mass storage device has multiple partitions, the materials are copied to the partition with the drive number that comes first.

### <span id="page-39-1"></span><span id="page-39-0"></span>**Backing Up All Material Files**

Back up (copy) all F-1 material files to a USB mass storage device.

- \* The "material" folder in the removable storage is backed up. See ["F-1 Folder Structure" \(p. 28\)](#page-27-0) for details.
- **1 Connect the USB mass storage device to the USB (HOST) connector.**
- **2 Press the [MENU] button to access the Menu screen, and select the "Disk Utility."**

Select the "Disk Utility" with the [ ( )] [ ( )] buttons, and then press the  $[*/]$  (ENTER)] button.

**3 Select the "Backup to USB."**

<span id="page-39-2"></span>Select the "Backup to USB" with the  $\left[\right.\left|\leftarrow\right.\left(\right.\left.\right)\right]\left[\right.\left.\left.\right.\left.\right\right)$ buttons, and then press the  $[\blacktriangleright / \parallel (\text{ENTER})]$  button.

- **4** Select the "Yes" with the  $[$   $\blacktriangleright\blacktriangleleft$  ( $\blacktriangle$ )]  $[\blacktriangleright\blacktriangleright\blacktriangleright]$  ( $\blacktriangledown$ )] buttons.
- **5** Confirm the choice by pressing the [▶/II (ENTER)] **button.**

Backup starts. The backup may take a while depending on the size of the material files.

The material files ("material" folder) are stored in the root directory of the USB mass storage device.

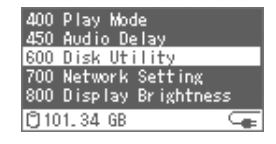

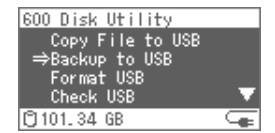

### <span id="page-40-3"></span><span id="page-40-2"></span><span id="page-40-0"></span>**Copying the Currently Selected Material Files**

Copies the currently selected material files (\*.m2t / \*.dv, \*.wav) to the USB mass storage device.

- **1 Connect the USB mass storage device to the USB (HOST) connector.**
- **2 Press the [MENU] button to access the Menu screen, and select the "Disk Utility."**

Select the "Disk Utility" with the  $[$   $\blacktriangleright\blacktriangleleft$  ( $\blacktriangle$ )]  $[$   $\blacktriangleright\blacktriangleright\blacktriangleright]$  buttons, and then press the  $[\blacktriangleright / || (\text{ENTER})]$  button.

**3 Select the "Copy File to USB."**

<span id="page-40-1"></span>Select the "Copy File to USB" with the  $\left[\right. \left( \leftarrow \right) \left( \right. \left( \leftarrow \right) \right]$   $\left[ \left. \left. \left( \leftarrow \right) \right] \right]$ buttons, and then press the  $[\blacktriangleright / \parallel (\text{ENTER})]$  button.

- **4 Select the "Yes" with the [ ( )] [ ( )] buttons.**
- **5** Confirm the choice by pressing the [▶/II (ENTER)] **button.**

Copy starts. This may take a while depending on the size of the material files.

The material files are stored in the root directory of the USB mass storage device.

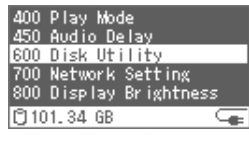

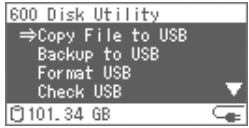

## <span id="page-41-1"></span><span id="page-41-0"></span>**Initializing (Formatting)**

Initializes (formats) the USB mass storage device in NTFS format.

**\* Mac**

USB mass storage devices that have been initialized in NTFS format are read-only on Macs.

\* Initialization may not be possible depending on the USB mass storage device.

## **NOTE**

- **• Please do not turn off power during initialization. The USB mass storage device may become damaged.**
- **• When initialized, all the data stored on the USB mass storage device is deleted. Any data lost due to initialization cannot be recovered. Please be sure before performing initialization.**

### **1 Press the [MENU] button to access the Menu screen, and select the "Disk Utility."**

Select the "Disk Utility" with the  $\left[\right.\left|\leftarrow\right.\left(\right.\left(\right.\left.\right)\right)\left[\right.\left.\left.\right\rangle\left.\right]$  ( $\left.\left.\right\rangle\right]$ ) buttons, and then press the  $[\blacktriangleright / \parallel (\text{ENTER})]$  button.

### **2 Select the "Format USB."**

<span id="page-41-2"></span>Select the "Format USB" with the  $[$   $\blacktriangleright\blacktriangleleft$   $($   $\blacktriangle)$ ]  $[$   $\blacktriangleright\blacktriangleright$   $($   $\ntriangleright\blacktriangleright)$ ] buttons, and then press the  $[$   $\blacktriangleright$  /  $\blackparallel$  (ENTER)] button.

**3** Select the "Yes" with the  $\left[\right]$   $\left[\right]$   $\left(\right)$   $\left[\right]$   $\left[\right]$   $\left[\right]$  buttons.

### **4 Confirm the choice by pressing the [▶/II (ENTER)] button.**

Initialization begins. Initialization takes some time to complete, so please do not turn off the power.

<span id="page-41-3"></span>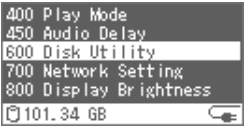

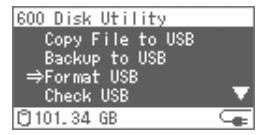

# <span id="page-42-2"></span><span id="page-42-1"></span>**Scanning (USB Check)**

Scans for corrupted files on the USB mass storage device and repairs them.

When the USB check is performed, files that have problems are repaired, and the frequency of errors can be reduced.

### **1 Press the [MENU] button to access the Menu screen, and select the "Disk Utility."**

Select the "Disk Utility" with the  $[$   $\blacktriangleright\blacktriangleleft$  ( $\blacktriangle$ )]  $[$   $\blacktriangleright\blacktriangleright\blacktriangleright]$  ( $\blacktriangleright$ )] buttons, and then press the  $[\blacktriangleright / \parallel (ENTER)]$  button.

**2 Select the "Check USB."**

<span id="page-42-0"></span>Select the "Check USB" with the  $[ \overline{ \left( \bigtriangleup \right) } ] [ \blacktriangleright \rightarrow [ \nabla \right) ]$ buttons, and then press the  $[\blacktriangleright/\parallel]$  (ENTER)] button.

- **3** Select the "Yes" with the  $[ \; | \; \blacktriangle \; ( \; \triangle ) ]$   $[ \; | \; | \; \blacktriangleright \; | \; ( \; \blacktriangleright ) ]$  buttons.
- **4** Confirm the choice by pressing the [▶/II (ENTER)] **button.**

The check of the USB mass storage device begins. Please wait.

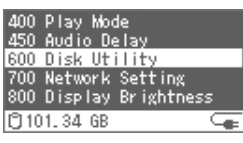

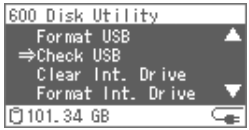

# **Operating by Connecting a VGA Display and Mouse**

<span id="page-43-1"></span><span id="page-43-0"></span>If a VGA display and mouse are connected to the F-1, basic operations can be performed while still in the field.

# **Connecting**

**1 Connect the VGA display/mouse to the F-1 as shown in the figure below**

The screen and mouse pointer are shown on the VGA display.

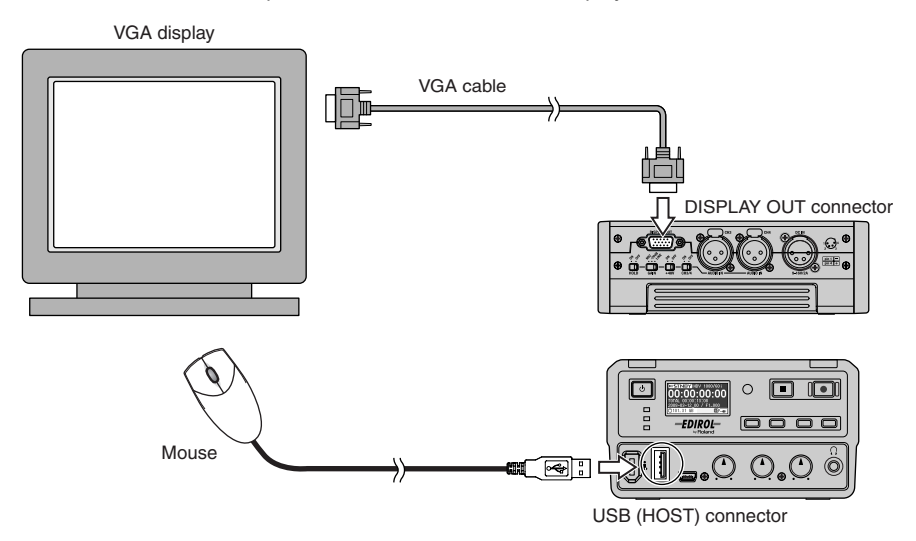

\* Please use a VGA display that supports "analog RGB input, 800 x 600 resolution."

<span id="page-44-0"></span>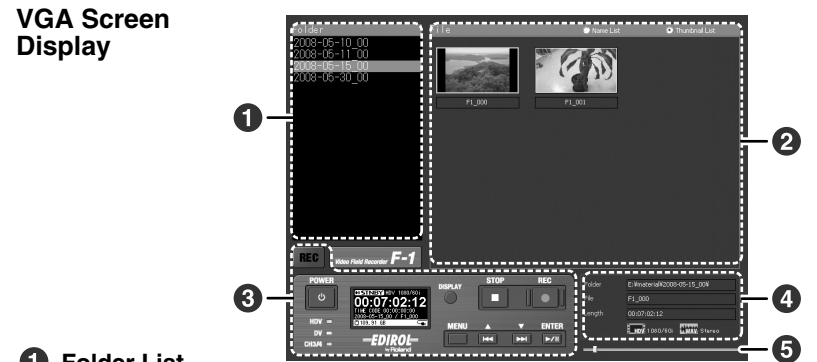

# **Folder List**

Shows a list of folders.

### **Pa** File List

Shows a list of files in the currently selected folder.

Files can be displayed as file names or as thumbnails. The way they're displayed is changed with the following operation.

<span id="page-44-1"></span>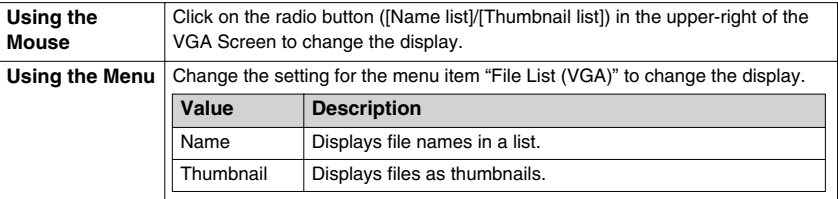

For File Name display:

#### F1 000: 00h07m02s12f [HDV|[WAV.Stereo]

I

- File name Material length Video format Displayed when a video-format WAV file is created.
	- WAV.Stereo: Stereo WAV file
	- WAV.MonoX2: Monaural WAV files

# **F-1 Panel**

Displays the F-1 panel.

# **<sup>4</sup>** File Information

Displays the information of the currently selected file.

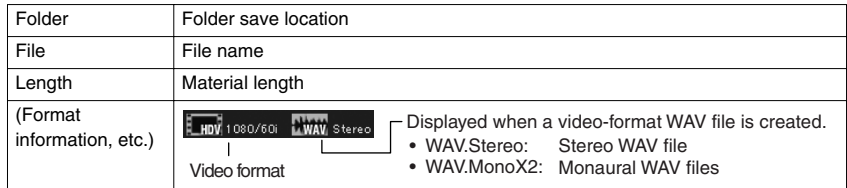

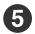

# **A** Position Bar

Shows the relative file read position.

\* If you drag the position bar during playback, the audio will be muted. To resume output of the audio, first stop the playback, then restart playback from the beginning of the file.

# **Starting Capture by Linking to a Camera**

You can synchronize the recording of the F-1 with a connected camera (Synchro Record Feature).

- \* For material files created by using the Synchro Record feature, the capture starts a few seconds before the camera begins recording. This is because when the "Record Start Signal" is output from the camera, the F-1 begins capture immediately, but the camera begins recording a few seconds later. The timing for ending the recording is the same.
- **1 Press the [MENU] button to access the Menu screen, and select the "Sync Rec."**

<span id="page-45-3"></span>Select the "Sync Rec" with the [ ( )] [ ( )] buttons, and then press the  $[\blacktriangleright / \parallel (\text{ENTER})]$  button.

<span id="page-45-2"></span>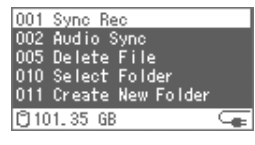

### **2** Select the "Sync" with the  $[ \ \blacktriangle \ \ \mathbf{A} \ \mathbf{A} \ ]$   $[ \ \blacktriangleright \ \blacktriangleright \ \mathbf{A} \ \mathbf{B} \ ]$  buttons.

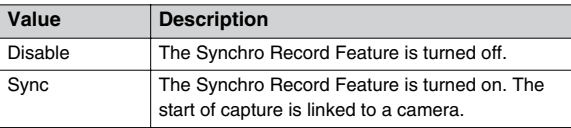

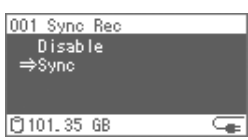

### **3 Verify by pressing the [▶/II (ENTER)] button.**

When the Synchro Record Feature is on, the Synchro Record Icon ( $\left| \cdot \right|$ ) is shown at the bottom of the Home screen.

When the  $F-1$   $\lceil \blacksquare$  (STOP)] button is pressed during Synchro Recording, capture is stopped. At the same time, the "Sync Rec" setting is changed to "Disable."

# **Capturing while Correcting the Synchronization Gap between Audio and Video**

By setting a delay for audio to be captured, you can correct the synchronization gap between audio and video at the time of capture.

- \* Depending on the camera used, the synchronization gap may differ for each capture, so the desired results of the correction may not be obtained.
- **1 Press the [MENU] button to access the Menu screen, and select the "Audio Sync."**

<span id="page-45-1"></span>Select the "Audio Sync" with the  $[$   $\blacktriangleright\blacktriangleleft$  ( $\blacktriangle$ )]  $[$   $\blacktriangleright\blacktriangleright$  ( $\blacktriangleright$ )] buttons, and then press the  $[\blacktriangleright / ||(ENTER)]$  button.

**2 Select the audio delay with the**  $\left[\begin{array}{c} 1 \end{array} \right]$  $\left[\begin{array}{c} 0 \end{array} \right]$ **buttons.**

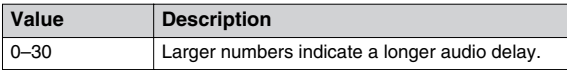

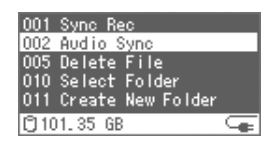

<span id="page-45-0"></span>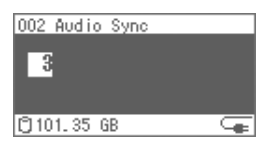

**3** Verify by pressing the [▶/|| (ENTER)] button.

# **Setting Peak Hold for the Audio Level Meter**

<span id="page-46-0"></span>The Audio Level Meter on the Audio Level screen can display a temporary hold on the peak level (Peak Hold Feature).

When the Peak Hold Feature is used, you can easily check the maximum audio level input from the AUDIO IN connector.

### **1 Press the [MENU] button to access the Menu screen, and select the "Peak Hold."**

<span id="page-46-2"></span>Select the "Peak Hold" with the  $\left[\right]$   $\leftarrow$  ( $\leftarrow$ )]  $\left[\right]$   $\leftarrow$  ( $\leftarrow$ )] buttons, and then press the  $[*/]$  (ENTER)] button.

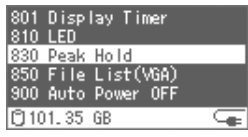

### **2 Select the "ON" with the**  $\left[\right]$  $\left[\right]$  $\left(\right)$  $\left[\right]$  $\left[\right]$  $\left[\right]$  **buttons.**

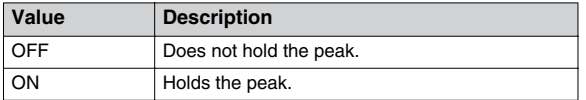

**3 Verify by pressing the [▶/II (ENTER)] button.** 

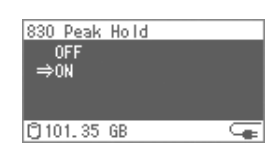

# **Setting Stereo/Monaural for WAV Files**

When audio is captured [\(p. 14](#page-13-0)), a WAV file is created. The number of channels of the created WAV file can be set to stereo or monaural.

### **1 Press the [MENU] button to access the Menu screen, and select the "WAV Mode."**

<span id="page-46-5"></span>Select the "WAV Mode" with the  $\left[\begin{array}{c} \bullet \\ \bullet \end{array}\right]$   $\left[\begin{array}{c} \bullet \\ \bullet \end{array}\right]$ buttons, and then press the  $[\blacktriangleright/\parallel(\text{ENTER})]$  button.

**2 Select the number of channels for the WAV file with the**   $[$   $\leftarrow$   $($   $\triangle$ ) $]$  $[$   $\rightarrow$   $\rightarrow$   $($  $\vee$  $)$  $]$  buttons.

<span id="page-46-3"></span><span id="page-46-1"></span>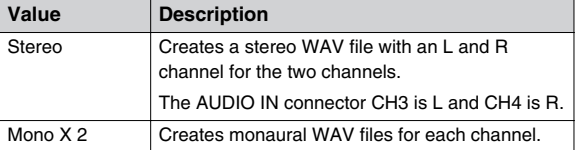

<span id="page-46-4"></span>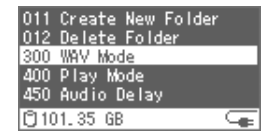

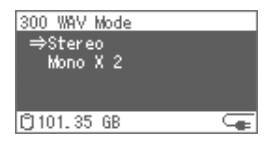

**3 Verify by pressing the [▶/II (ENTER)] button.** 

# **Delaying Audio Output (Audio Delay)**

<span id="page-47-0"></span>When video that was captured with a connected HDV/DV camera is played back, a delay occurs for the video because of the processing time. When matched to captured audio, the timing of the output is slightly off because the audio is output before the video.

By delaying the audio output, the output timing gap between audio and video can be corrected.

### **1 Press the [MENU] button to access the Menu screen, and select the "Audio Delay."**

Select the "Audio Delay" with the  $\left[\right. \left( \left. \blacktriangle \right) \right] \left[ \right. \rightarrow \rightarrow \left( \left. \blacktriangledown \right) \right]$ buttons, and then press the  $[\blacktriangleright / \text{II}(\text{ENTER})]$  button.

**2** Select the audio delay time with the  $\left[\right] \leftrightarrow \left(\right)$  $[\blacktriangleright\blacktriangleright(\blacktriangledown)]$  button.

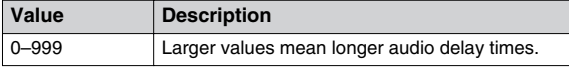

<span id="page-47-1"></span>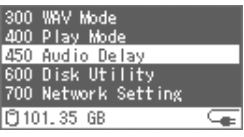

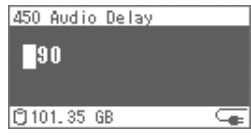

Set the third digit with the [ ( )] [ ( )] buttons. After verifying with the [FIG# (ENTER)] button, the cursor moves to the second digit. Set the second and first digits in the same way.

When the  $[\blacktriangleright / \parallel (\text{ENTER})]$  button is pressed with the cursor on the first digit, the delay time is set.

# **Setting the Date and Time**

<span id="page-48-1"></span>Sets the internal clock. This is used as the date and time for when the capture material file is created.

\* When there is no battery power to the F-1, the date/time settings can be saved for up to about thirty days. If batteries are inserted as a backup power supply, the date/time settings can be maintained for a longer period.

### **1 Press the [MENU] button to access the Menu screen, and select the "Set Time & Date."**

<span id="page-48-3"></span><span id="page-48-2"></span>Select the "Set Time & Date" with the  $[$   $\blacktriangleright \blacktriangleleft$   $($   $\blacktriangle)$ ]  $[$   $\blacktriangleright \blacktriangleright \blacktriangleleft$   $($   $\ntriangleright \blacktriangleright)$ ] buttons, and then press the  $[\blacktriangleright/\parallel]$  (ENTER)] button.

### **2** Set the date and time with the  $[$   $\blacktriangleright\blacktriangleleft$  ( $\blacktriangle$ )]  $[\blacktriangleright\blacktriangleright\blacktriangleright(\blacktriangledown)]$ **buttons.**

minute, and second in the same way.

Set the year, month, date, hour, minute, and second. Set the "Year" with the [ ( )] [ ( )] buttons. After verifying with the  $[*/]$  (ENTER)] button, the cursor moves to the "Month" position. Set the month, date, hour,

When the  $[\blacktriangleright]$  (ENTER)] button is pressed with the cursor on the "Second" position, the date and time are set.

<span id="page-48-0"></span>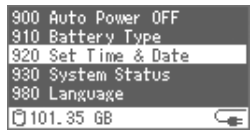

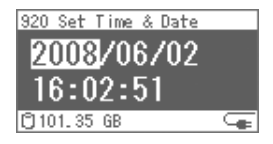

# **Setting Material File Playback Mode**

The playback method for material files can be changed.

### **1 Press the [MENU] button to access the Menu screen, and select the "Play Mode."**

<span id="page-49-0"></span>Select the "Play Mode" with the [ ( )] [ ( )] buttons, and then press the  $[*/][(ENTER)]$  button.

# **2 Select playback mode with the**  $[$  $\blacktriangleleft$  **(** $\blacktriangle$ **)]**  $[$   $\blacktriangleright$   $\blacktriangleright$  ( $\blacktriangledown$ )] **buttons.**

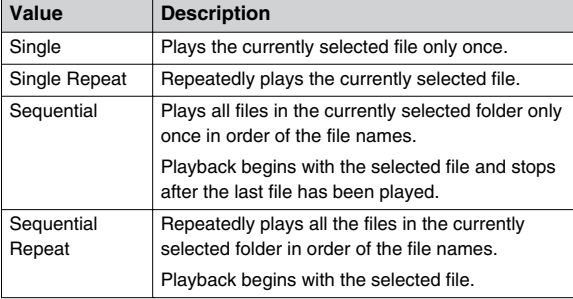

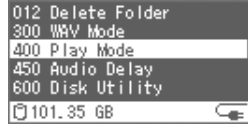

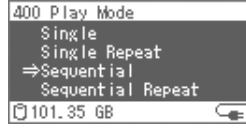

\* When "Single Repeat," "Sequential," or "Sequential Repeat" is selected, the output signal may be distorted between files, but this is not a malfunction.

# **3 Verify by pressing the [▶/II (ENTER)] button.**

An icon may be displayed at the bottom of the Home screen, depending on the Playback Mode.

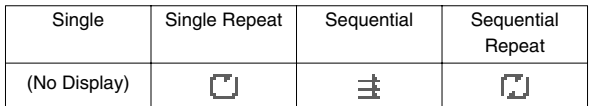

# <span id="page-50-1"></span>**Setting the Time until the Display Turns Off (Display Timer)**

To reduce power consumption, the display can be set to automatically turn off if there are no operations for a fixed period of time.

### **1 Press the [MENU] button to access the Menu screen, and select the "Display Timer."**

Select the "Display Timer" with the  $[ \; \blacktriangleleft \; (\triangle)] \; [\; \blacktriangleright \; \blacktriangleright \; (\; \blacktriangleright \; )]$ buttons, and then press the  $[\blacktriangleright/\parallel(\text{ENTER})]$  button.

**2 Select the time until the display turns off with the**   $\left[ \begin{array}{c} \mathbf{A} \\ \mathbf{A} \end{array} \right]$   $\left[ \begin{array}{c} \mathbf{A} \\ \mathbf{A} \end{array} \right]$   $\left[ \begin{array}{c} \mathbf{A} \\ \mathbf{A} \end{array} \right]$   $\left[ \begin{array}{c} \mathbf{A} \\ \mathbf{A} \end{array} \right]$   $\left[ \begin{array}{c} \mathbf{A} \\ \mathbf{A} \end{array} \right]$   $\left[ \begin{array}{c} \mathbf{A} \\ \mathbf{A} \end{array} \right]$   $\left[ \begin{array}{c} \mathbf{A}$ 

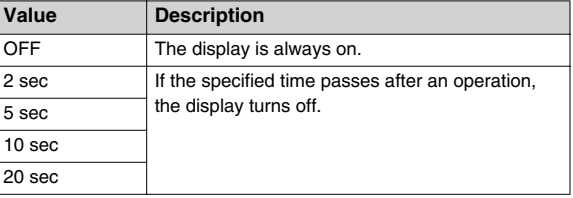

<span id="page-50-4"></span><span id="page-50-3"></span>700 Network Setting 800 Display Brightness 801 Display Timer 810 LED<br>830 Peak Hold □ 101.35 GB ⋐

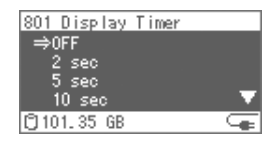

**3** Verify by pressing the [►/II (ENTER)] button.

# <span id="page-50-0"></span>**Setting the Brightness of the Display**

<span id="page-50-2"></span>The display's brightness can be adjusted.

**1 Press the [MENU] button to access the Menu screen, and select the "Display Brightness."**

Select the "Display Brightness" with the [ ( )] [ ( )] buttons, and then press the  $[\blacktriangleright/\parallel]$  (ENTER)] button.

**2** Adjust the brightness with the  $\left[\right] \leftrightarrow \left(\right)$   $\left(\right)$   $\rightarrow \left(\right)$ **buttons.**

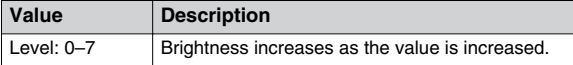

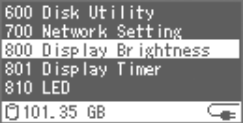

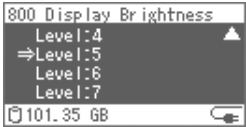

**3 Verify by pressing the [▶/II (ENTER)] button.** 

# <span id="page-51-1"></span>**Setting the Lamp Illumination Method**

<span id="page-51-3"></span>The "POWER Lamp," "REC Lamp," and "Status Lamp" on the front panel light according to the F-1's status. These lamps can also be set so they don't light.

**1 Press the [MENU] button to access the Menu screen, and select the "LED."**

<span id="page-51-4"></span>Select the "LED" with the  $[$   $\blacktriangleright\blacktriangleleft$  ( $\blacktriangle$ )]  $[$   $\blacktriangleright\blacktriangleright\blacktriangleright$  ( $\blacktriangleright\blacktriangleright$ )] buttons, and then press the  $[\blacktriangleright$ / $\parallel$  (ENTER)] button.

**2** Set whether to use these lamps with the  $[141]$  $[\triangleright\triangleright(\triangledown)]$  buttons.

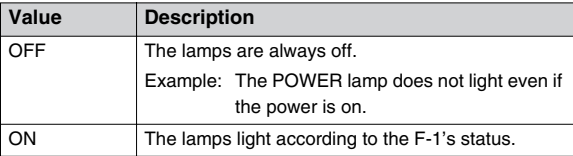

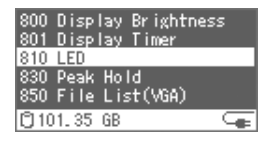

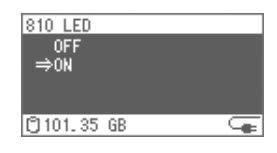

**3 Verify by pressing the [▶/II (ENTER)] button.** 

# <span id="page-51-0"></span>**Setting the Time for the Power to Turn Off Automatically**

To reduce power consumption, the power can automatically be turned off when the unit has not been operated for a predetermined amount of time.

During capture or while connected via USB, the power does not turn off even if no operations are performed within the set period of time.

**1 Press the [MENU] button to access the Menu screen, and select the "Auto Power OFF."**

<span id="page-51-2"></span>Select the "Auto Power OFF" with the  $[ \blacktriangle \ \{ \blacktriangle \}]$   $[ \blacktriangleright \blacktriangleright \ \{ \blacktriangleright \}]$ buttons, and then press the  $[\blacktriangleright / \parallel (\text{ENTER})]$  button.

**2 Select the time until the power turns off with the**   $\left[ \begin{array}{c} \mathbf{A} \\ \mathbf{A} \end{array} \right]$   $\left[ \begin{array}{c} \mathbf{A} \\ \mathbf{A} \end{array} \right]$   $\left[ \begin{array}{c} \mathbf{A} \\ \mathbf{A} \end{array} \right]$   $\left[ \begin{array}{c} \mathbf{A} \\ \mathbf{A} \end{array} \right]$   $\left[ \begin{array}{c} \mathbf{A} \\ \mathbf{A} \end{array} \right]$   $\left[ \begin{array}{c} \mathbf{A} \\ \mathbf{A} \end{array} \right]$   $\left[ \begin{array}{c} \mathbf{A}$ 

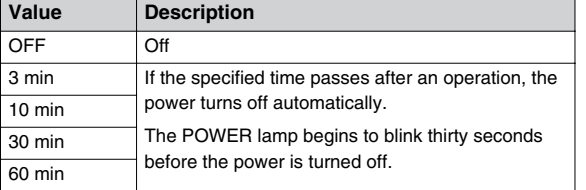

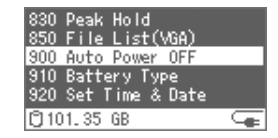

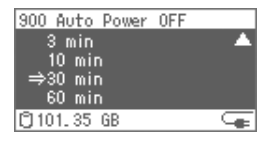

**3** Verify by pressing the [▶/II (ENTER)] button.

# **Setting the Language for Display**

<span id="page-52-0"></span>The language shown on the display can be selected.

**1 Press the [MENU] button to access the Menu screen, and select the "Language."**

<span id="page-52-2"></span>Select the "Language" with the  $\left[\right]$   $\leftarrow$  ( $\triangle$ )]  $\left[\right]$   $\rightarrow$  ( $\triangledown$ )] buttons, and then press the  $[\blacktriangleright / \parallel (\text{ENTER})]$  button.

**2** Set the display language with the  $\left[\begin{array}{c} 1 \end{array} \right]$ **buttons.**

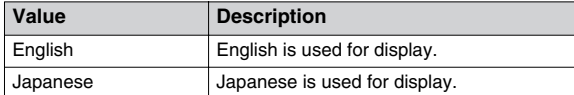

**3 Verify by pressing the [▶/II (ENTER)] button.** 

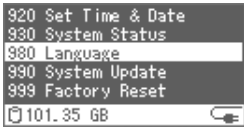

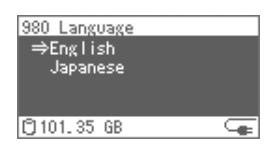

# **Restoring the Factory Defaults (Factory Reset)**

The F-1's settings can be reset to the factory default settings.

- \* See ["Menu List" \(p. 54\)](#page-53-0) for details on the factory default settings.
- **1 Press the [MENU] button to access the Menu screen, and select "Factory Reset."**

<span id="page-52-1"></span>Select "Factory Reset" with the  $[$   $\blacktriangleright\blacktriangleleft$  ( $\blacktriangle$ )]  $[$   $\blacktriangleright\blacktriangleright\blacktriangleleft$  ( $\blacktriangledown$ )] buttons, and then press the  $[\blacktriangleright / \parallel (\text{ENTER})]$  button.

- **2 Select the "Yes" with the**  $\left[\right]$  $\left[\right]$  $\left(\right)$  $\left[\right]$   $\right]$   $\left[\right]$  buttons.
- **3 Confirm the choice by pressing the [▶/II (ENTER)] button.**

The F-1's settings are restored to the factory default settings.

<span id="page-52-3"></span>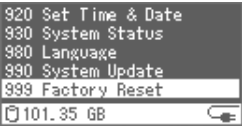

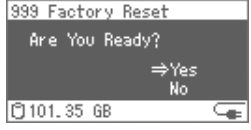

<span id="page-53-0"></span>\* The default value (factory setting) is printed in bold characters.

| <b>Number</b> | <b>Menu Item</b>                                                                                                    |                                                                                                    | Value                                                   |
|---------------|----------------------------------------------------------------------------------------------------|----------------------------------------------------------------------------------------------------|---------------------------------------------------------|
| 001           | <b>Sync Rec</b><br>Capture begins and is synchronized to the recording operation of the<br>camera linked to the i.LINK connector.     |                                                                                                    | Disable, Sync                                           |
| 002           | <b>Audio Sync</b><br>Sets the delay for captured audio to correct the synchronization gap<br>between audio and video (*.m2t or *.dv). |                                                                                                    | $0 - 17 - 30$                                           |
| 005           | <b>Delete File</b><br>Deletes the currently selected material file.                                                                   |                                                                                                    |                                                         |
| 010           | <b>Select Folder</b><br>Selects the container in which to store material files.                                                       |                                                                                                    |                                                         |
| 011           | <b>Create New Folder</b><br>Creates a new container.                                                                                  |                                                                                                    |                                                         |
| 012           | Delete Folder<br>Deletes the currently selected container.                                                                            |                                                                                                    |                                                         |
| 300           | <b>WAV Mode</b><br>Sets the number of channels for the WAV file created during audio<br>capture.                                      |                                                                                                    | Stereo, Mono X 2                                        |
| 400           | <b>Play Mode</b><br>Sets the playback method for the material file.                                                                   |                                                                                                    | Single, Single Repeat,<br>Sequential, Sequential Repeat |
| 450           | <b>Audio Delay</b><br>Sets the lag time for the output audio.                                                                         |                                                                                                    | $0 - 90 - 999$                                          |
| 600           | <b>Disk Utility</b>                                                                                                    | <b>Copy File to USB</b><br>Copies the currently selected material file(s) to the USB<br>mass storage device. |                                                         |
|               |                                                                                                    | <b>Backup to USB</b><br>Backs up all material files to the USB mass storage<br>device.                       |                                                         |
|               |                                                                                                    | <b>Format USB</b><br>Initializes the USB mass storage device.                                                |                                                         |
|               |                                                                                                    | <b>Check USB</b><br>Scans the USB mass storage device.                                                       |                                                         |
|               |                                                                                                    | <b>Clear Int. Drive</b><br>Deletes all data on the removable storage.                                        |                                                         |
|               |                                                                                                    | <b>Format Int. Drive</b><br>Formats the removable storage.                                                   |                                                         |
|               |                                                                                                    | <b>Check Int. Drive</b><br>Scans the removable storage.                                                      |                                                         |

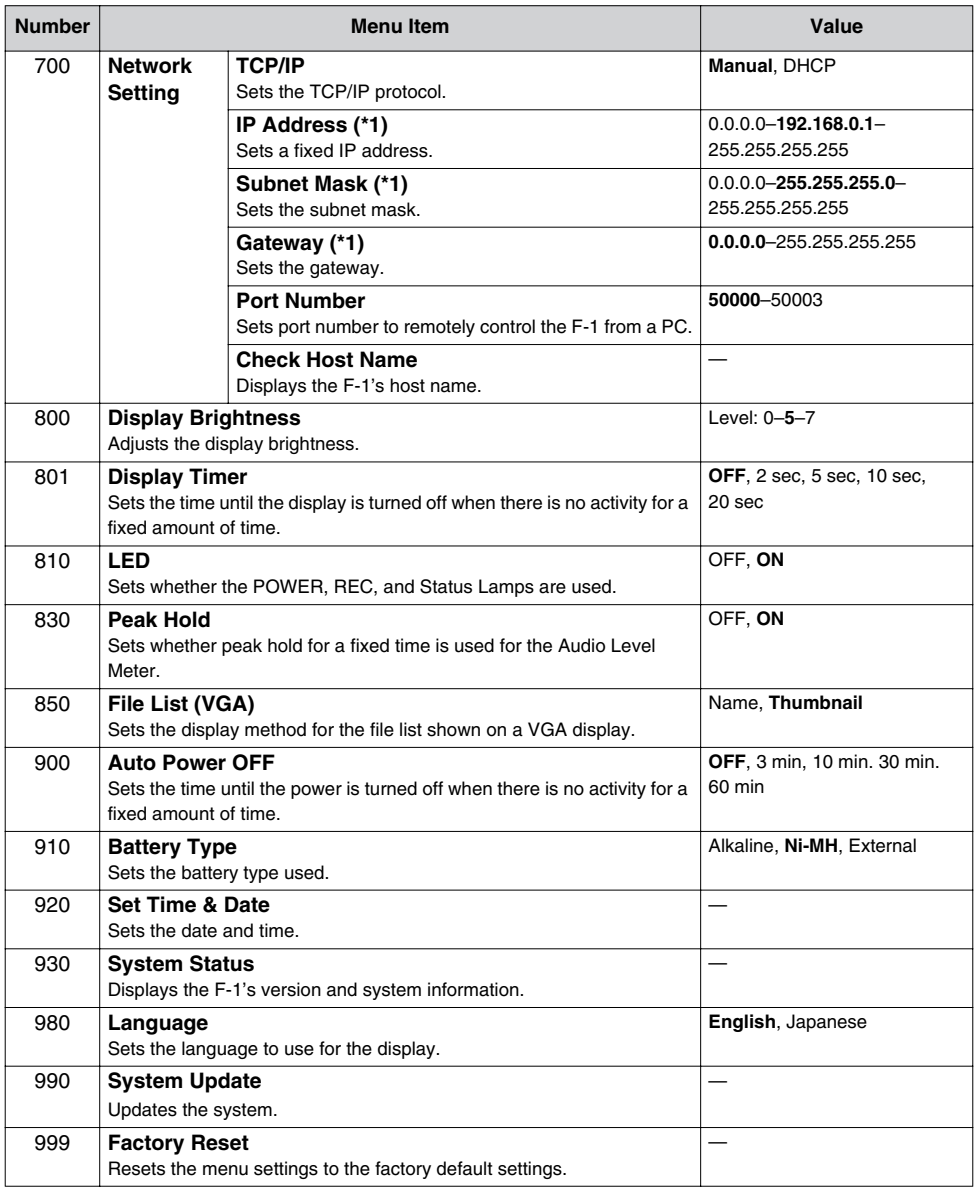

\*1 Enabled when "TCP/IP" is set to "Manual."

If you suspect a malfunction, please check the following points. If this does not resolve the problem, contact a nearby EDIROL/Roland Service Center.

### **Power Supply**

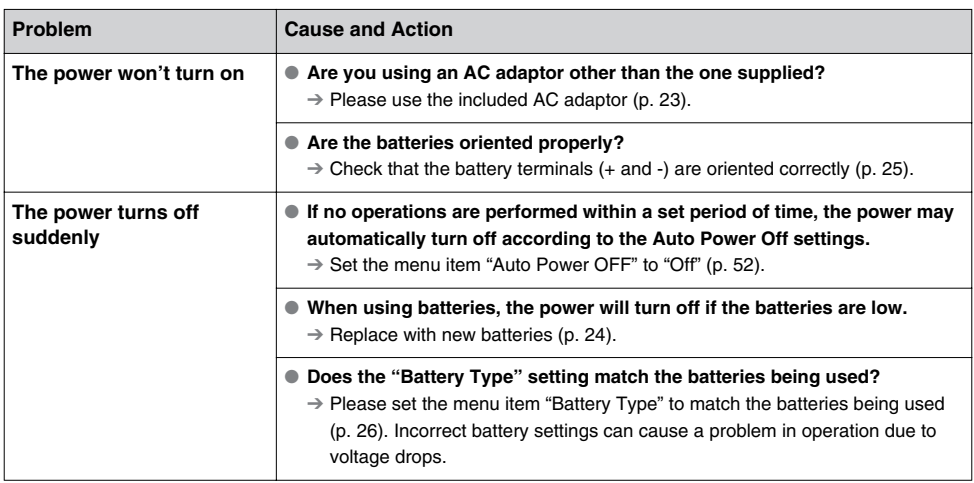

# **Problems during Capture**

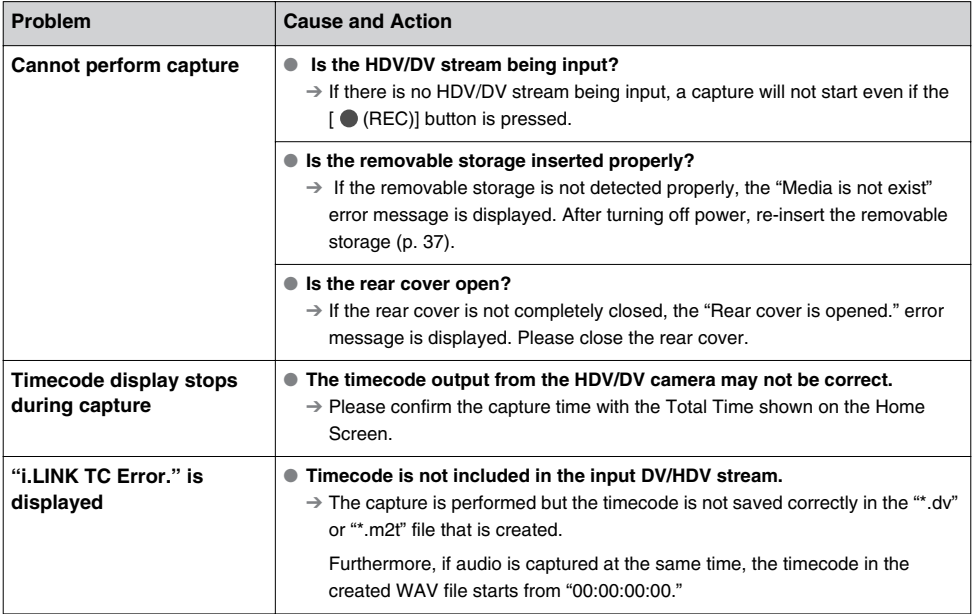

# **PC Problems**

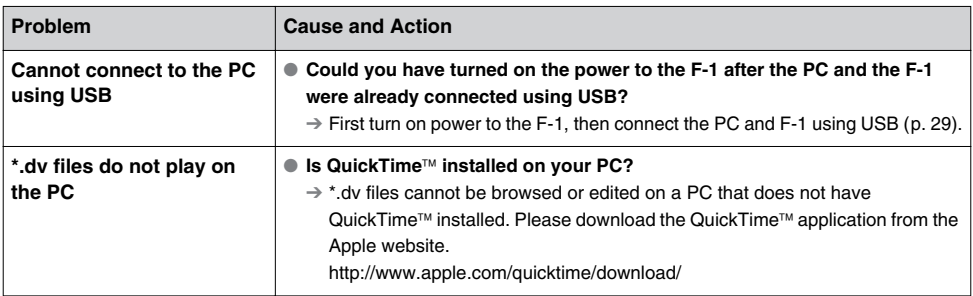

# **Playback Problems**

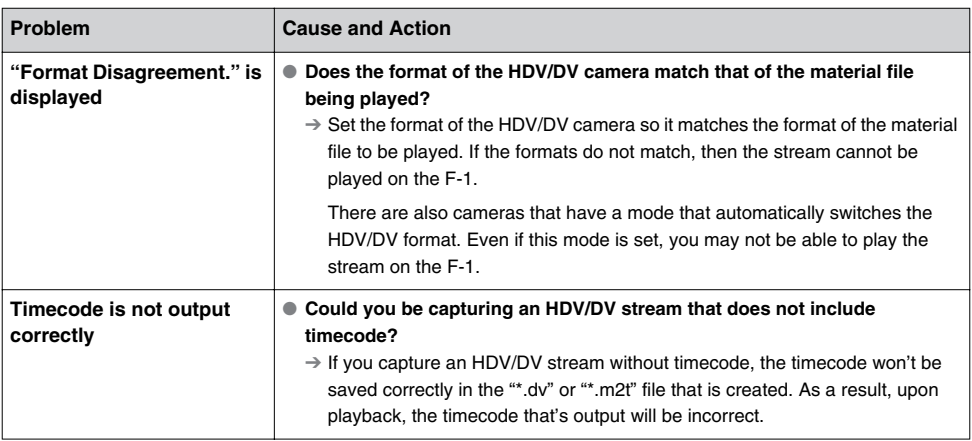

# **Audio Problems**

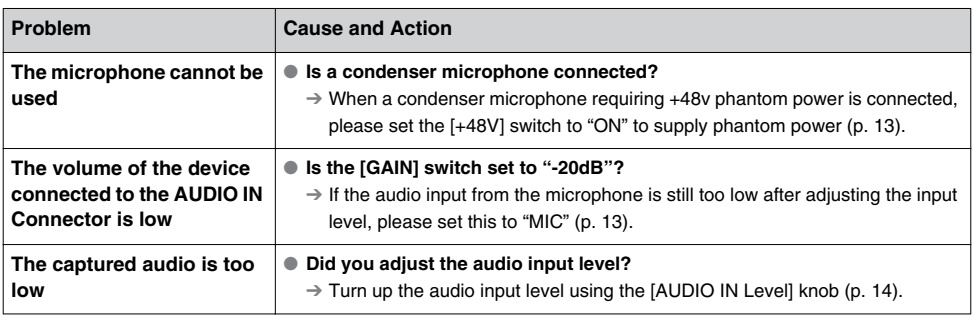

# **Network Problems**

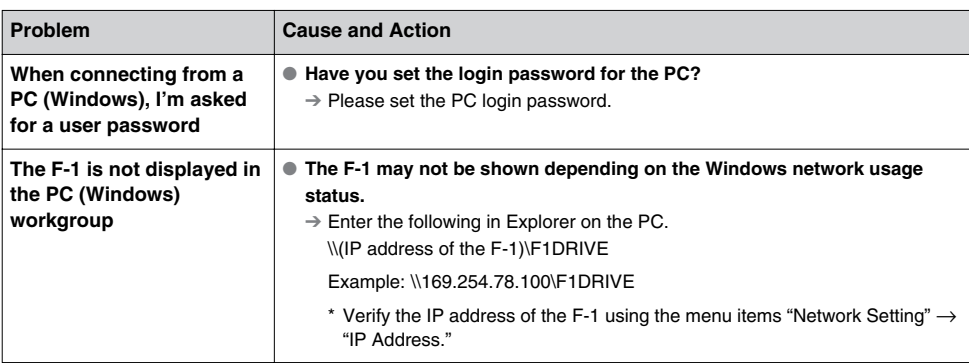

## **Other Problems**

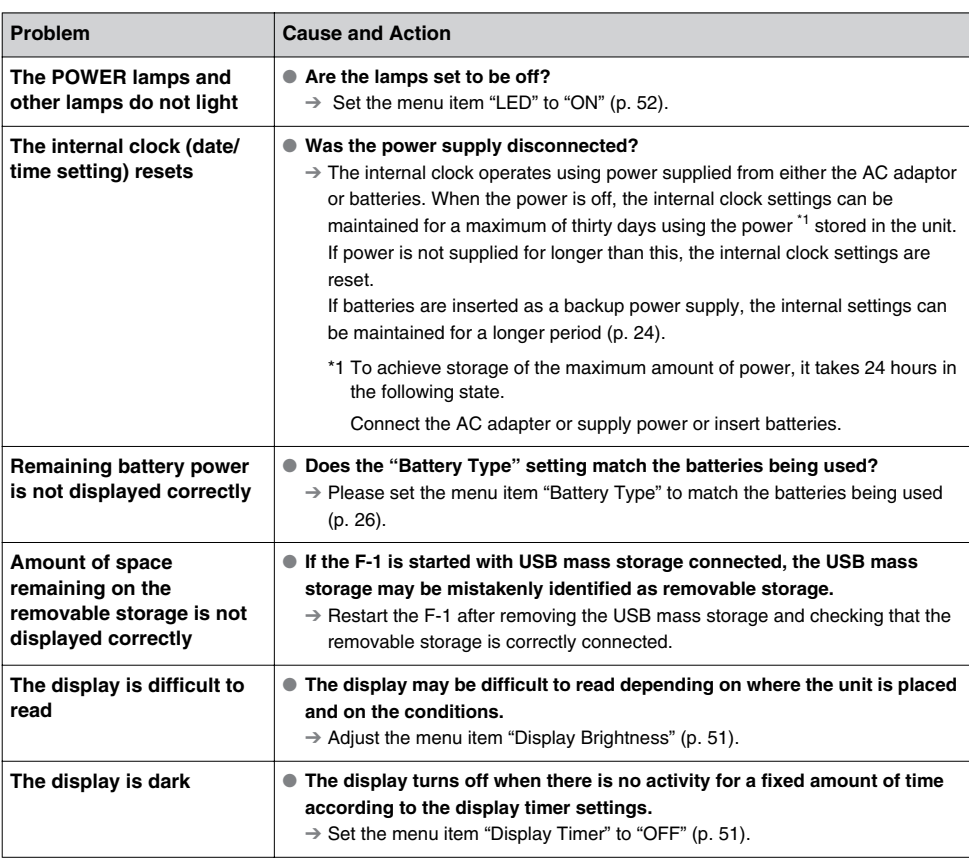

## **Other Problems (continued)**

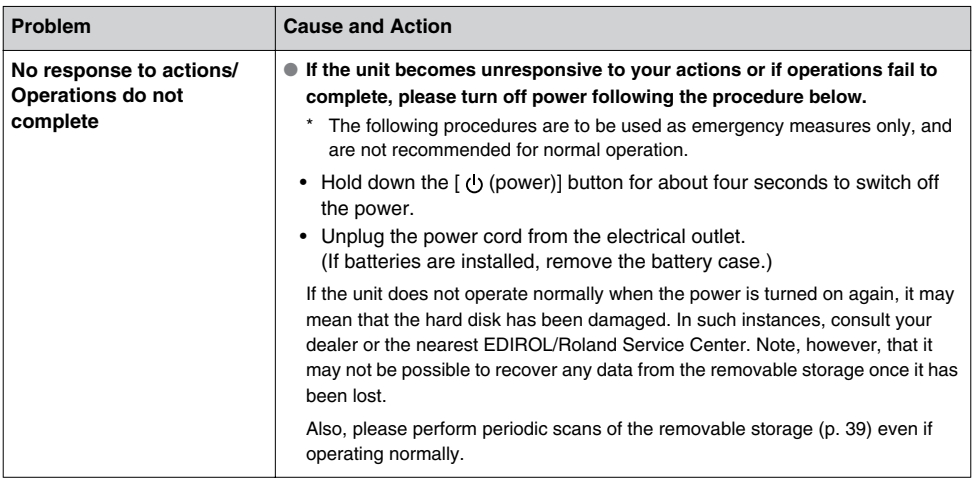

# **An Important Notice Regarding the Software**

Before you use this product, you must read the following "Notice regarding the software included with this product." Your use of this product shall be taken to indicate your consent to this notice.

### **Microsoft Software License Terms for:**

### Windows® XP Embedded Runtime

These license terms are an agreement between you and Roland SG Corporation. Please read them. They apply to the software included on this device. The software also includes any separate media on which you received the software.

The software on this device includes software licensed from Microsoft Corporation or its affiliate.

The terms also apply to any Microsoft

- Updates,
- Supplements,
- Internet-based services, and
- Support services

for this software, unless other terms accompany those items. If so, those terms apply. If you obtain updates or supplements directly from Microsoft, then Microsoft, and not Roland SG Corporation, licenses those to you.

As described below, using some features also operates as your consent to the transmission of certain standard computer information for Internet-based services.

By using the software, you accept these terms. If you do not accept them, do not use or copy the software. Instead, contact Roland SG Corporation to determine its return policy for a refund or credit.

If you comply with these license terms, you have the rights below.

**1. Use Rights.** You may use the software on the device with which you acquired the software.

#### **2. Additional Licensing Requirements and/or Use Rights.**

- **a. Specific Use.** Roland SG Corporation designed this device for a specific use. You may only use the software for that use.
- **b. Other Software.** You may use other programs with the software as long as the other programs
	- Directly support the manufacturer's specific use for the device, or
	- Provide system utilities, resource management, or anti-virus or similar protection.

Software that provides consumer or business tasks or processes may not be run on the device. This includes email, word processing, spreadsheet, database, scheduling and personal finance software. The device may use terminal services protocols to access such software running on a server.

#### **c. Device Connections.**

- You may use terminal services protocols to connect the device to another device running business task or processes software such as email, word processing, scheduling or spreadsheets.
- You may allow up to ten other devices to access the software to use
	- File Services,
	- Print Services,
	- Internet Information Services, and
	- Internet Connection Sharing and Telephony Services.

The ten connection limit applies to devices that access the software indirectly through "multiplexing" or other software or hardware that pools connections. You may use unlimited inbound connections at any time via TCP/IP.

- **3. Scope of License.** The software is licensed, not sold. This agreement only gives you some rights to use the software. Roland SG Corporation and Microsoft reserve all other rights. Unless applicable law gives you more rights despite this limitation, you may use the software only as expressly permitted in this agreement. In doing so, you must comply with any technical limitations in the software that allow you to use it only in certain ways. For more information, see the software documentation or contact Roland SG Corporation. Except and only to the extent permitted by applicable law despite these limitations, you may not:
	- Work around any technical limitations in the software;
	- Reverse engineer, decompile or disassemble the software;
	- Make more copies of the software than specified in this agreement:
	- Publish the software for others to copy;
	- Rent, lease or lend the software; or
	- Use the software for commercial software hosting services.

Except as expressly provided in this agreement, rights to access the software on this device do not give you any right to implement Microsoft patents or other Microsoft intellectual property in software or devices that access this device.

You may use remote access technologies in the software such as Remote Desktop to access the software remotely from another device. You are responsible for obtaining any licenses required for use of these protocols to access other software.

- Remote Boot Feature. If the Roland SG Corporation enabled the device Remote Boot feature of the software, you may
	- (i) use the Remote Boot Installation Service (RBIS) tool only to install one copy of the software on your server and to deploy the software on licensed devices as part of the Remote Boot process; and
	- (ii) use the Remote Boot Installation Service only for deployment of the software to devices as part of the Remote Boot process; and
	- (iii) download the software to licensed devices and use it on them.

For more information, please refer to the device documentation or contact Roland SG Corporation.

- Internet-Based Services. Microsoft provides Internet-based services with the software. Microsoft may change or cancel them at any time.
- **a. Consent for Internet-Based Services.** The software features described below connect to Microsoft or service provider computer systems over the Internet. In some cases, you will not receive a separate notice when they connect. You may switch off these features or not use them. For more information about these features, visit

http://www.microsoft.com/windowsxp/downloads/updates/sp2/docs/privacy.mspx.

By using these features, you consent to the transmission of this information. Microsoft does not use the information to identify or contact you.

- **b. Computer Information.** The following features use Internet protocols, which send to the appropriate systems computer information, such as your Internet protocol address, the type of operating system, browser and name and version of the software you are using, and the language code of the device where you installed the software. Microsoft uses this information to make the Internet-based services available to you.
	- **Web Content Features.** Features in the software can retrieve related content from Microsoft and provide it to you. To provide the content, these features send to Microsoft the type of operating system, name and version of the software you are using, type of browser and language code of the device where the software was installed. Examples of these features are clip art, templates, online training, online assistance and Appshelp.

These features only operate when you activate them. You may choose to switch them off or not use them.

- **Digital Certificates.** The software uses digital certificates. These digital certificates confirm the identity of Internet users sending X.509 standard encrypted information. The software retrieves certificates and updates certificate revocation lists. These security features operate only when you use the Internet.
- **Auto Root Update.** The Auto Root Update feature updates the list of trusted certificate authorities. You can switch off the Auto Root Update feature.
- **Windows Media Player.** When you use Windows Media Player, it checks with Microsoft for
	- Compatible online music services in your region;
	- New versions of the player; and
	- Codecs if your device does not have the correct ones for playing content. You can switch off this feature. For more information, go to:
		- http://microsoft.com/windows/windowsmedia/mp10/privacy.aspx.
- **Windows Media Digital Rights Management.** Content owners use Windows Media digital rights management technology (WMDRM) to protect their intellectual property, including copyrights. This software and third party software use WMDRM to play and copy WMDRM-protected content. If the software fails to protect the content, content owners may ask Microsoft to revoke the software's ability to use WMDRM to play or copy protected content. Revocation does not affect other content. When you download licenses for protected content, you agree that Microsoft may include a revocation list with the licenses. Content owners may require you to upgrade WMDRM to access their content. Microsoft software that includes WMDRM will ask for your consent prior to the upgrade. If you decline an upgrade, you will not be able to access content that requires the upgrade. You may switch off WMDRM features that access the Internet. When these features are off, you can still play content for which you have a valid license.
- **c. Misuse of Internet-based Services.** You may not use these services in any way that could harm them or impair anyone else's use of them. You may not use the services to try to gain unauthorized access to any service, data, account or network by any means.
- **4. Windows Update Agent (also known as Software Update Services).** The software on the device includes Windows Update Agent ("WUA") functionality that may enable your device to connect to and access updates ("Windows Updates") from a server installed with the required server component. Without limiting any other disclaimer in this Micrososoft Software License Terms or any EULA accompanying a Windows Update, you acknowledge and agree that no warranty is provided by MS, Microsoft Corporation or their affiliates with respect to any Windows Update that you install or attempt to install on your device.
- **5. Product Support.** Contact Roland SG Corporation for support options. Refer to the support number provided with the device.
- **6. Backup Copy.** You may make one backup copy of the software. You may use it only to reinstall the software on the device.
- **7. Proof Of License.** If you acquired the software on the device, or on a disc or other media, a genuine Certificate of Authenticity label with a genuine copy of the software identifies licensed software. To be valid, this label must be affixed to the device, or included on or in Roland SG Corporation's software packaging. If you receive the label separately, it is not valid. You should keep the label on the device or packaging to prove that you are licensed to use the software. To identify genuine Microsoft software, see http://www.howtotell.com.
- **8. Transfer to a Third Party.** You may transfer the software only with the device, the Certificate of Authenticity label, and these license terms directly to a third party. Before the transfer, that party must agree that these license terms apply to the transfer and use of the software. You may not retain any copies of the software including the backup copy.
- **9. Not Fault Tolerant.** The software is not fault tolerant. Roland SG Corporation installed the software on the device and is responsible for how it operates on the device.
- **10.Restricted Use.** The Microsoft software was designed for systems that do not require failsafe performance. You may not use the Microsoft software in any device or system in which a malfunction of the software would result in foreseeable risk of injury or death to any person. This includes operation of nuclear facilities, aircraft navigation or communication systems and air traffic control.
- **11.No Warranties for the Software.** The software is provided "as is". You bear all risks of using it. Microsoft gives no express warranties, guarantees or conditions. Any warranties you receive regarding the device or the software do not originate from, and are not binding on, Microsoft or its affiliates. When allowed by your local laws, Roland SG Corporation and Microsoft exclude implied warranties of merchantability, fitness for a particular purpose and non-infringement.
- **12.Liability Limitations.** You can recover from Microsoft and its affiliates only direct damages up to two hundred fifty U.S. Dollars (U.S. \$250.00). You cannot recover any other damages, including consequential, lost profits, special, indirect or incidental damages. This limitation applies to:
	- Anything related to the software, services, content (including code) on third party internet sites, or third party programs; and
	- Claims for breach of contract, breach of warranty, guarantee or condition, strict liability, negligence, or other tort to the extent permitted by applicable law.

It also applies even if Microsoft should have been aware of the possibility of the damages. The above limitation may not apply to you because your country may not allow the exclusion or limitation of incidental, consequential or other damages.

**13.Export Restrictions.** The software is subject to United States export laws and regulations. You must comply with all domestic and international export laws and regulations that apply to the software. These laws include restrictions on destinations, end users and end use. For additional information, see www.microsoft.com/exporting.

# **Main Specification**

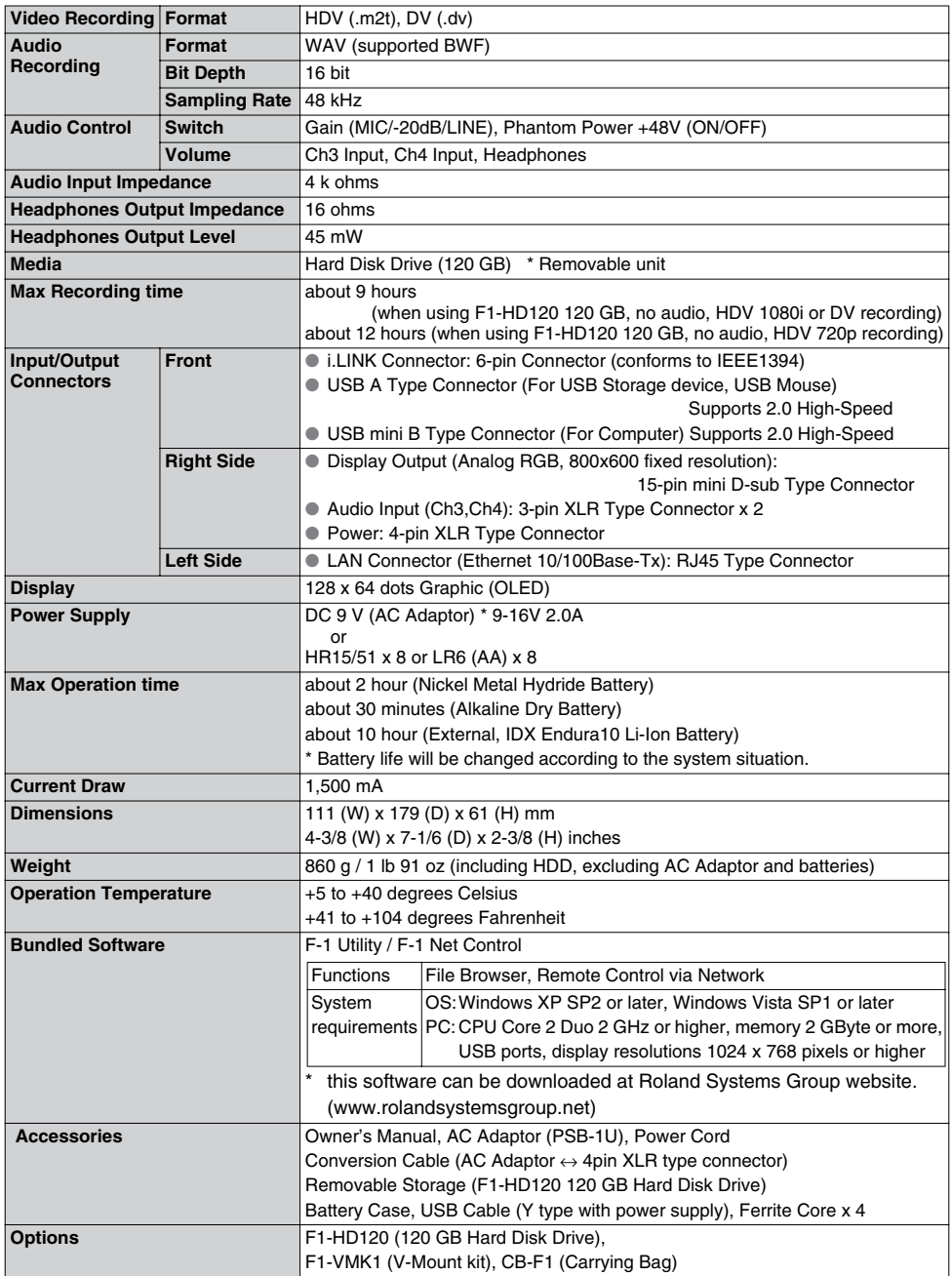

<sup>\*</sup> In the interest of product improvement, the specifications and/or appearance of this unit are subject to <br> **64** \* Program without prior paties change without prior notice.

# **Dimensions**

Dimensions are shown in millimeters.

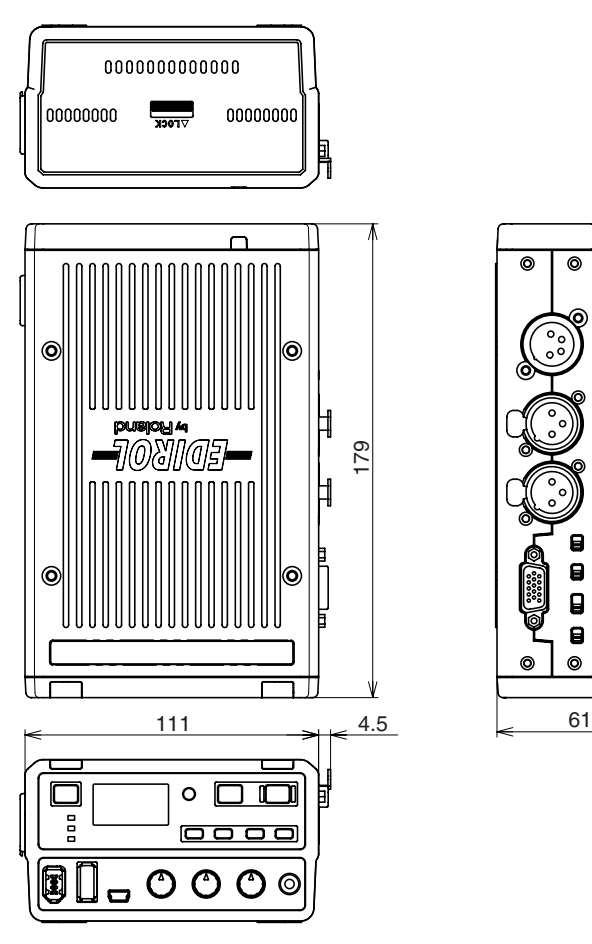

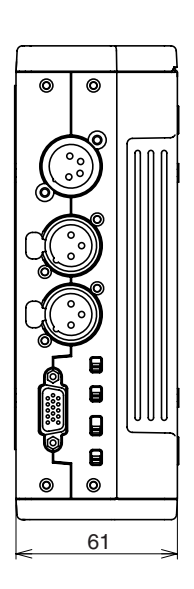

<span id="page-65-4"></span><span id="page-65-0"></span>The following products are offered as optional accessories.

## **V-Mount Kit F1-VMK1**

When the F1-VMK1 V-Mount Kit is installed on the F-1, the F-1 can be attached to devices that support V-Mount. In addition, the Endura Battery (V-Mount type) from IDX Company, Ltd. can also be used.

<span id="page-65-3"></span>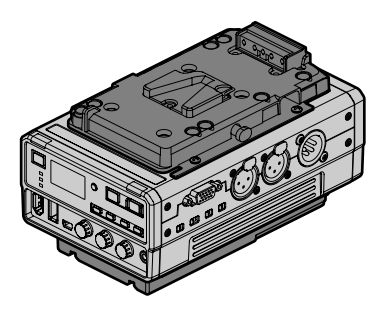

# **120 GB Hard Disk F1-HD120**

This is a replacement for the removable hard disk (120 GB).

<span id="page-65-2"></span>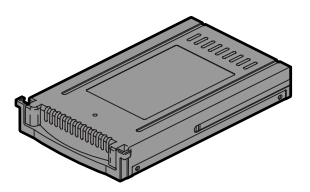

# <span id="page-65-1"></span>**Carrying Bag CB-F1**

This bag was designed to hold and carry the F-1 unit and the removable storage. You can also operate the F-1 while it is in the bag.

# Index

# $\mathbf{A}$

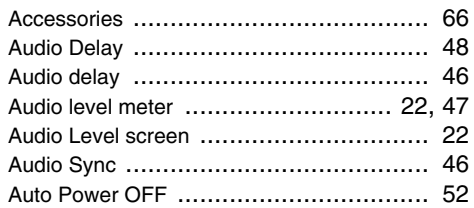

# $\overline{B}$

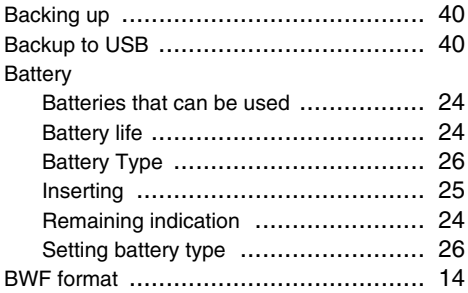

# **C**<br>Canturing

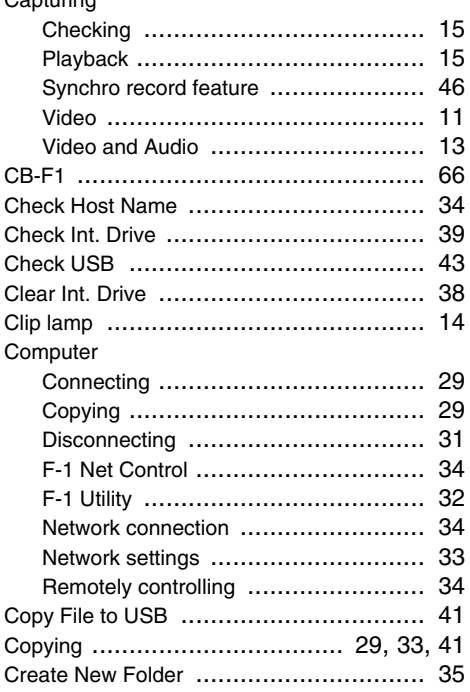

# D

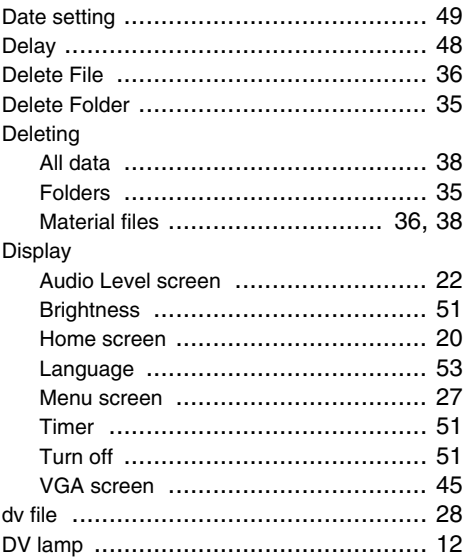

# $\overline{F}$

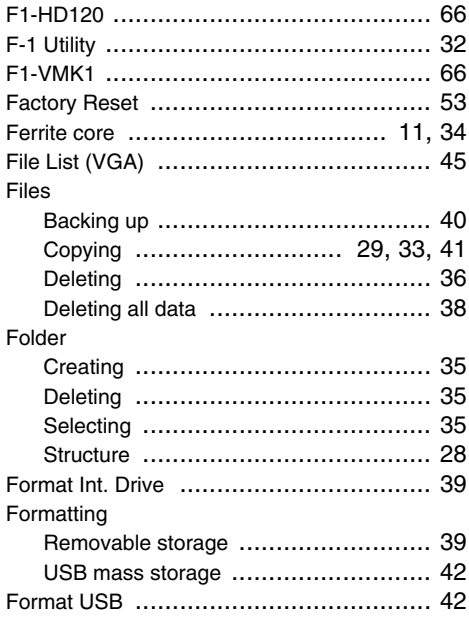

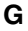

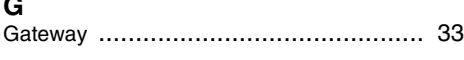

# **H**

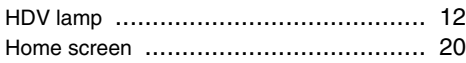

# **I**

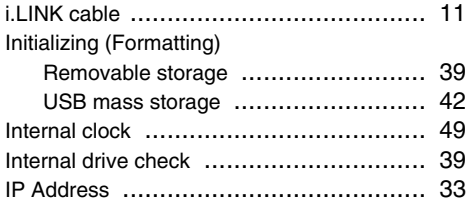

# **L**

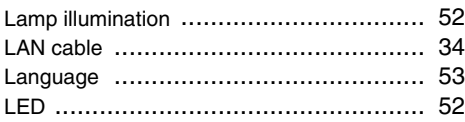

# **M**

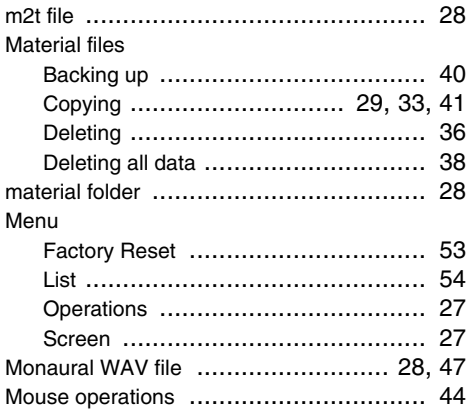

# **N**

Network

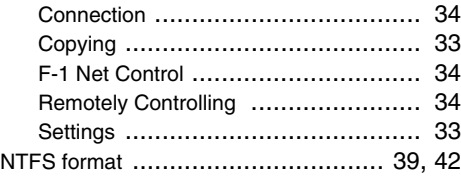

# **O**

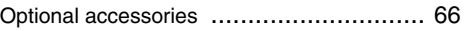

# **P**

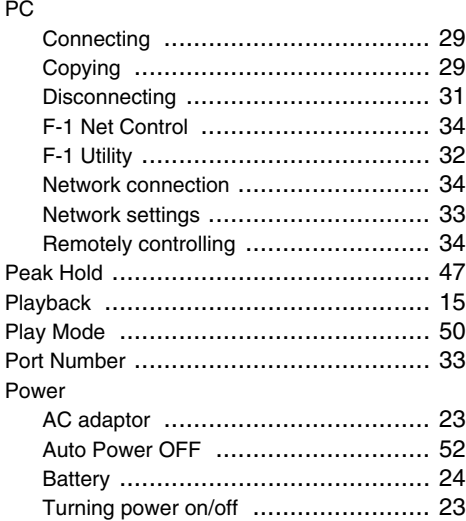

# **R**

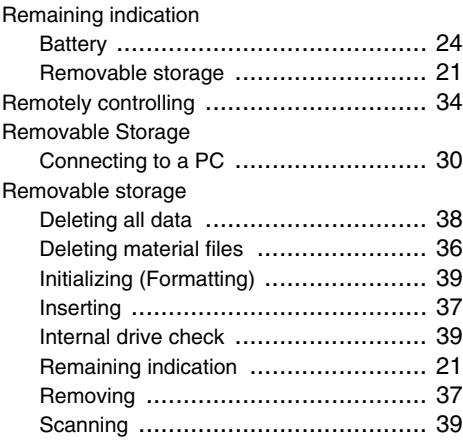

# **S**

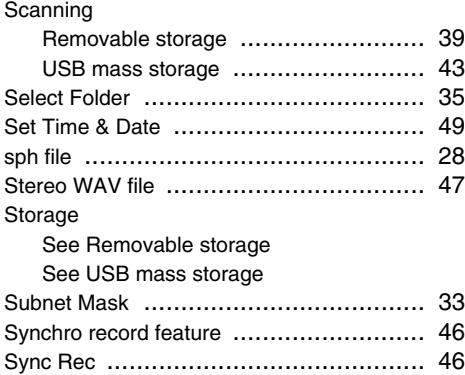

# **T**

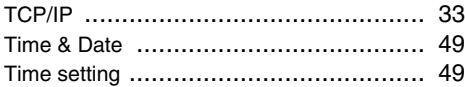

# **U**

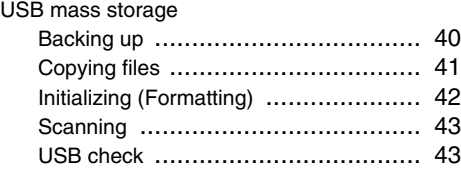

# **V**

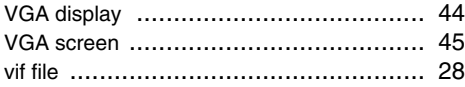

# **W**

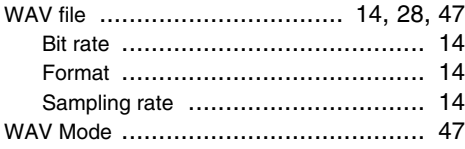

#### **For EU Countries**

π

ES)

Fī

'NI.

DK

NO)

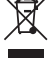

This symbol indicates that in EU countries, this product must be collected Œ, separately from household waste, as defined in each region. Products bearing this symbol must not be discarded together with household waste. Dieses Symbol bedeutet, dass dieses Produkt in EU-Ländern getrennt DE vom Hausmüll gesammelt werden muss gemäß den regionalen<br>Bestimmungen. Mit diesem Symbol gekennzeichnete Produkte dürfen nicht zusammen mit den Hausmüll entsorgt werden. Ce symbole indique que dans les pays de l'Union européenne, ce<br>produit doit être collecté séparément des ordures ménagères selon les Æ. directives en vigueur dans chacun de ces pays. Les produits portant ce symbole ne doivent pas être mis au rebut avec les ordures ménagères.

Questo simbolo indica che nei paesi della Comunità europea questo prodotto deve essere smaltito separatamente dai normali rifiuti domestici, secondo la legislazione in vigore in ciascun paese. I prodotti che riportano questo simbolo non devono essere smaltiti insieme ai rifiuti domestici. Ai sensi dell'art. 13 del D.Lgs. 25 luglio 2005 n. 151.

Este símbolo indica que en los países de la Unión Europea este producto debe recogerse aparte de los residuos domésticos, tal como esté regulado en cada zona. Los productos con este símbolo no se deben depositar con los residuos domésticos.

Este símbolo indica que nos países da UE, a recolha deste produto deverá ser feita separadamente do lixo doméstico, de acordo com os regulamentos de cada região. Os produtos que apresentem este símbolo não deverão ser eliminados juntamente com o lixo doméstico.

Dit symbool geeft aan dat in landen van de EU dit product gescheiden van huishoudelijk afval moet worden aangeboden, zoals bepaald per gemeente of regio. Producten die van dit symbool zijn voorzien, mogen niet samen met huishoudelijk afval worden verwijderd.

Dette symbol angiver, at i EU-lande skal dette produkt opsamles adskilt fra husholdningsaffald, som defineret i hver enkelt region. Produkter med dette symbol må ikke smides ud sammen med husholdningsaffald.

Dette symbolet indikerer at produktet må behandles som spesialavfall i EU-land, iht. til retningslinjer for den enkelte regionen, og ikke kastes<br>sammen med vanlig husholdningsavfall. Produkter som er merket med dette symbolet, må ikke kastes sammen med vanlig husholdningsavfall.

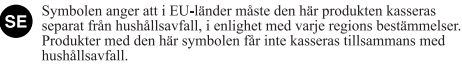

Tämä merkintä ilmaisee, että tuote on EU-maissa kerättävä erillään FD kotitalousiätteistä kunkin alueen voimassa olevien määrävsten mukaisesti. Tällä merkinnällä varustettuja tuotteita ei saa hävittää kotitalousiätteiden mukana.

Ez a szimbólum azt jelenti, hogy az Európai Unióban ezt a terméket a HU háztartási hulladéktől elkülönítve, az adott régióban érvénye szabályozás szerint kell gyűjteni. Az ezzel a szimbólummal ellátott termékeket nem szabad a háztartási hulladék közé dobni

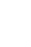

Symbol oznacza, że zgodnie z regulacjami w odpowiednim regionie, w Strajach UE produktu nie należy wyrzucać z odpadami domowymi.<br>Produktów opatrzonych tym symbolem nie można utylizować razem z odpadami domowymi. Tento symbol udává, že v zemích EU musí být tento výrobek sbírán

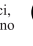

CZ.

SK,

odděleně od domácího odpadu, jak je určeno pro každý region. Výrobky nesoucí tento symbol se nesmí vyhazovat spolu s domácím odpadem. Tento symbol vyjadruje, že v krajinách EÚ sa musí zber tohto produktu<br>vykonávať oddelene od domového odpadu, podľa nariadení platných v<br>konkrétnej krajine. Produkty s týmto symbolom sa nesmú vyhadzovať

spolu s domovým odpadom.

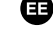

See sümbol näitab, et EL-i maades tuleb see toode olemprügist eraldi koguda, nii nagu on igas piirkonnas määratletud. Selle sümboliga märgitud tooteid ei tohi ära visata koos olmeprügiga.

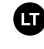

Šis simbolis rodo, kad ES šalyse šis produktas turi būti surenkamas atskirai nuo buitinių atliekų, kaip nustatyta kiekviename regione. Šiuo simboliu paženklinti produktai neturi būti išmetami kartu su buitinėmis atliekom

Šis simbols norāda, ka ES valstīs šo produktu jāievāc atsevišķi no TV. mājsaimniecības atkritumiem, kā noteikts katrā reģionā. Produktus ar šo simbolu nedrīkst izmest kopā ar mājsaimniecības atkritumiem.

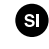

Ta simbol označuje, da je treba proizvod v državah EU zbirati ločeno od gospodinjskih odpadkov, tako kot je določeno v vsaki regiji. Proizvoda s tem znakom ni dovoljeno odlagati skupaj z gospodinjskimi odpadki.

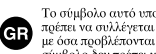

Το σύμβολο αυτό υποδηλώνει ότι στις χώρες της Ε.Ε. το συγκεκριμένο προϊόν<br>πρέπει να συλλέγεται χωριστά από τα υπόλοιπα οικιακά απορρίμματα, σύμφωνα με όσα προβλέπονται σε κάθε περιοχή. Τα προϊόντα που φέρουν το συγκεκριμένο σύμβολο δεν πρέπει να απορρίπτονται μαζί με τα οικιακά απορρίμματα.

**For China**

# 有关产品中所含有害物质的说明

本资料就本公司产品中所含的特定有害物质及其安全性予以说明。

本资料适用于2007年3月1日以后本公司所制造的产品。

#### 环保使用期限

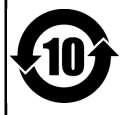

此标志适用于在中国国内销售的电子信息产品, 表示环保使用期限的年数。所谓环保使用期限是指在自制造日起的规 定期限内,产品中所含的有害物质不致引起环境污染,不会对人身、财产造成严重的不良影响。 环保使用期限仅在遵照产品使用说明书, 正确使用产品的条件下才有效。 不当的使用, 将会导致有害物质泄漏的危险。

### 产品中有毒有害物质或元素的名称及含量

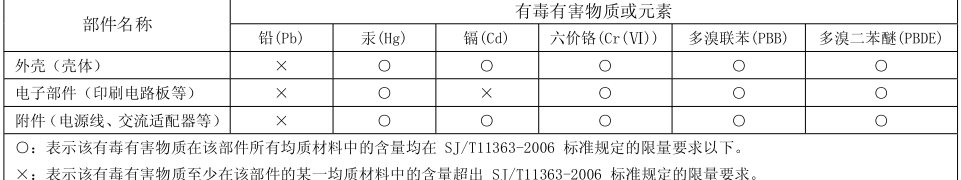

因根据现有的技术水平,还没有什么物质能够代替它。

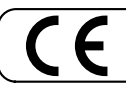

This product complies with the requirements of EMC Directive 2004/108/EC.

**For the USA**

# **FEDERAL COMMUNICATIONS COMMISSION RADIO FREQUENCY INTERFERENCE STATEMENT**

This equipment has been tested and found to comply with the limits for a Class B digital device, pursuant to Part 15 of the FCC Rules. These limits are designed to provide reasonable protection against harmful interference in a residential<br>installation. This equipment generates, uses, and can radiate radio frequency energy and, if not installed accordance with the instructions, may cause harmful interference to radio communications. However, there is no guarantee that interference will not occur in a particular installation. If this equipment does cause harmful interference to radio or television reception, which can be determined by turning the equipment off and on, the user is encouraged to try to correct the interference by one or more of the following measures:

- Reorient or relocate the receiving antenna.
- Increase the separation between the equipment and receiver.
- Connect the equipment into an outlet on a circuit different from that to which the receiver is connected.
- Consult the dealer or an experienced radio/TV technician for help.

This device complies with Part 15 of the FCC Rules. Operation is subject to the following two conditions: (1) this device may not cause harmful interference, and (2) this device must accept any interference received, including interference that may cause undesired operation.

Unauthorized changes or modification to this system can void the users authority to operate this equipment. This equipment requires shielded interface cables in order to meet FCC class B Limit.

**For Canada**

# **NOTICE**

This Class B digital apparatus meets all requirements of the Canadian Interference-Causing Equipment Regulations.

### **AVIS**

Cet appareil numérique de la classe B respecte toutes les exigences du Règlement sur le matériel brouilleur du Canada.

**For C.A. US (Proposition 65)**

# **WARNING**

This product contains chemicals known to cause cancer, birth defects and other reproductive harm, including lead.

**For the USA**

# **DECLARATION OF CONFORMITY Compliance Information Statement**

Model Name : F-1 Type of Equipment : Field Recorder

Responsible Party : Roland Systems Group U.S. Address : 425 Sequoia Drive Suite 114, Bellingham, Washington, 98226 USA Telephone : (360) 594-4282

- Microsoft and Windows are registered trademarks of Microsoft Corporation.
- Windows $^{\circledR}$  is known officially as: "Microsoft $^{\circledR}$  Windows $^{\circledR}$  operating system."
- Mac OS and QuickTime are registered trademarks of Apple Inc.
- Oxyride battery is a trademark of Matsushita Electric Industrial Co., Ltd.

# **Information**

When you need repair service, call your nearest EDIROL/Roland Service Center or authorized EDIROL/Roland distributor in your country as shown below.

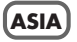

#### **INDONESIA**

**PT. Citra IntiRama** JL. Cideng Timur No. 15J-15O Jakarta Pusat **INDONESIA** TEL: (021) 632-4170

#### **CHINA**

**Roland Shanghai Electronics Co.,Ltd.** 5F. No.1500 Pingliang Road Shanghai 200090, CHINA TEL: (021) 5580-0800

**Roland Shanghai Electronics Co.,Ltd. (BEIJING OFFICE)** 10F. No.18 3 Section Anhuaxili Chaoyang District Beijing 100011 CHINA TEL: (010) 6426-5050

#### **KOREA**

**KOREA AVICS CO., LTD.** 463-3 Sunghwa bldg. 3rd F., Seokyo-Dong, Mapo-ku, Seoul, KOREA Tel: 02-322-3264

#### **TAIWAN ROLAND TAIWAN**

**ENTERPRISE CO., LTD.** Room 5, 9fl. No. 112 Chung Shan N.Road Sec.2, Taipei, TAIWAN, R.O.C. TEL: (02) 2561 2220

#### **SINGAPORE/ MALAYSIA**

**Roland Asia Pacific Sdn. Bhd.** 45-1, Block C2, Jalan PJU 1/39, Dataran Prima, 47301 Petaling Jaya, Selangor, MALAYSIA TEL: 3-7805-3263

#### **CENTRAL/LATIN AMERICA**

**BRAZIL Roland Brasil Ltda.** Rua San Jose, 780 Sala B Parque Industrial San Jose Cotia - Sao Paulo - SP, BRAZIL TEL: (011) 4615 5666

#### **Other CENTRAL/ LATIN AMERICA**

**Roland Systems Group U.S.** 425 Sequoia Drive Suite 114, Bellingham, Washington, 98226 USA TEL: 360-594-4282

### **EUROPE**

#### **AUSTRIA/GERMANY/ ITALY/IRELAND/ UNITED KINGDOM EDIROL (Europe) Ltd.**

Studio 3.4 114 Power Road London W4 5PY  $\overline{U}$ TEL: (0)20 8747 5949

#### **BELGIUM/FRANCE/ LUXEMBOURG/ SWITZERLAND/ HOLLAND/SPAIN/ PORTUGAL Roland Iberia, S.L.**

Paseo García Faria, 33-35 08005 Barcelona SPAIN TEL: 93 493 91 00

#### **CROATIA**

**ART-CENTAR** Degenova 3. HR - 10000 Zagreb TEL: (1) 466 8493

#### **CZECH REP. CZECH REPUBLIC DISTRIBUTOR s.r.o**

Voctárova 247/16 CZ - 180 00 PRAHA 8, CZECH REP. TEL: (2) 830 20270

#### **DENMARK Roland Scandinavia A/S** Nordhavnsvej 7, Postbox 880, DK-2100 Copenhagen DENMARK TEL: 3916 6200

**FINLAND Roland Scandinavia As, Filial Finland** Elannontie 5 FIN-01510 Vantaa, FINLAND TEL: (0)9 68 24 020

#### **NORWAY**

**Roland Scandinavia Avd. Kontor Norge** Lilleakerveien 2 Postboks 95 Lilleaker N-0216 Oslo NORWAY TEL: 2273 0074

#### **SWEDEN**

**Roland Scandinavia A/S SWEDISH SALES OFFICE** Danvik Center 28, 2 tr. S-131 30 Nacka SWEDEN TEL: (0)8 702 00 20

#### **HUNGARY**

**Roland East Europe Ltd.** Warehouse Area 'DEPO' Pf.83 H-2046 Torokbalint, HUNGARY TEL: (23) 511011

#### **POLAND ROLAND POLSKA SP. Z O.O.** UL. Gibraltarska 4. PL-03 664 Warszawa

POLAND TEL: (022) 679 4419

#### **ROMANIA FBS LINES**

Piata Libertatii 1, 535500 Gheorgheni, ROMANIA TEL: (266) 364 609

#### **RUSSIA MuTek** Dorozhnaya ul.3,korp.6 117 545 Moscow, RUSSIA TEL: (095) 981-4967

**SLOVAKIA DAN Acoustic s.r.o.**  Povazská 18. SK - 940 01 Nové Zámky

# TEL: (035) 6424 330 **UKRAINE**

**EURHYTHMICS Ltd.** P.O.Box: 37-a. Nedecey Str. 30 UA - 89600 Mukachevo, UKRAINE TEL: (03131) 414-40

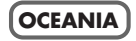

**Roland Corporation Australia Pty., Ltd.**  38 Campbell Avenue Dee Why West, NSW 2099 **AUSTRALIA** 

For Australia Tel: (02) 9982 8266 For New Zealand Tel: (09) 3098 715

#### **NORTH AMERICA**

**CANADA Roland Canada Ltd. (Head Office)** 5480 Parkwood Way, Richmond B. C., V6V 2M4 CANADA TEL: (604) 270 6626

**Roland Canada Ltd. (Toronto Office)** 170 Admiral Boulevard Mississauga ON L5T 2N6 CANADA TEL: (905) 362 9707

**U. S. A. Roland Systems Group U.S.** 425 Sequoia Drive Suite 114, Bellingham, Washington, 98226 USA TEL: 360-594-4282

As of Oct. 1, 2007 (EDIROL-2)

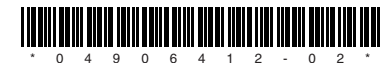